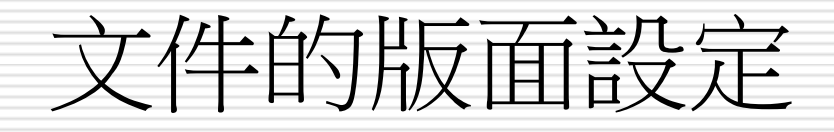

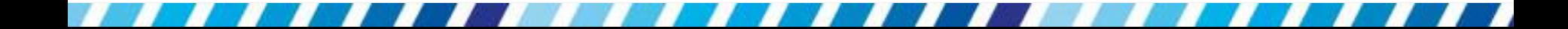

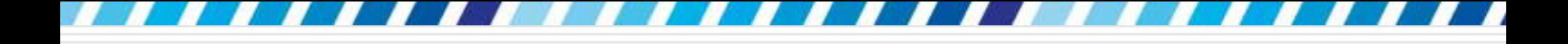

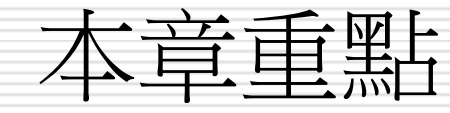

- [為文章適當的分頁](#page-2-0)
- [設定頁碼](#page-19-0)
- □ [設計頁首與頁尾樣式](#page-29-0)
- □ 設定「章節」讓一份文件套用多種版面認定
- [製作文字及圖片浮水印](#page-55-0)
- [多欄式編排](#page-66-0)
- [製作文件封面](#page-70-0)
- [設定文件版面](#page-76-0)

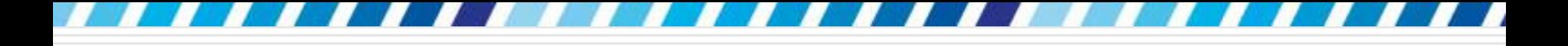

## 為文章適當的分頁

## □ Word 會依照版面的設定,將文件內容自動 切割成一頁一頁的顯示

## □ 如一份表格被硬生生地分成兩半,或是段落 的一行被孤伶伶地留在另一頁,這時就設定 適合的分頁

<span id="page-2-0"></span>□ 在整頁模式下,會看到明顯的頁面區隔,這 一節就來學習與分頁相關的設定技巧

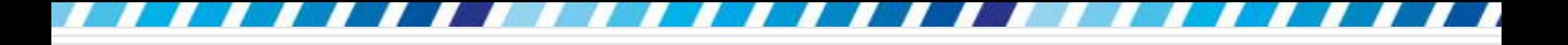

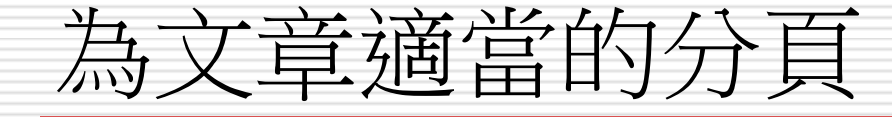

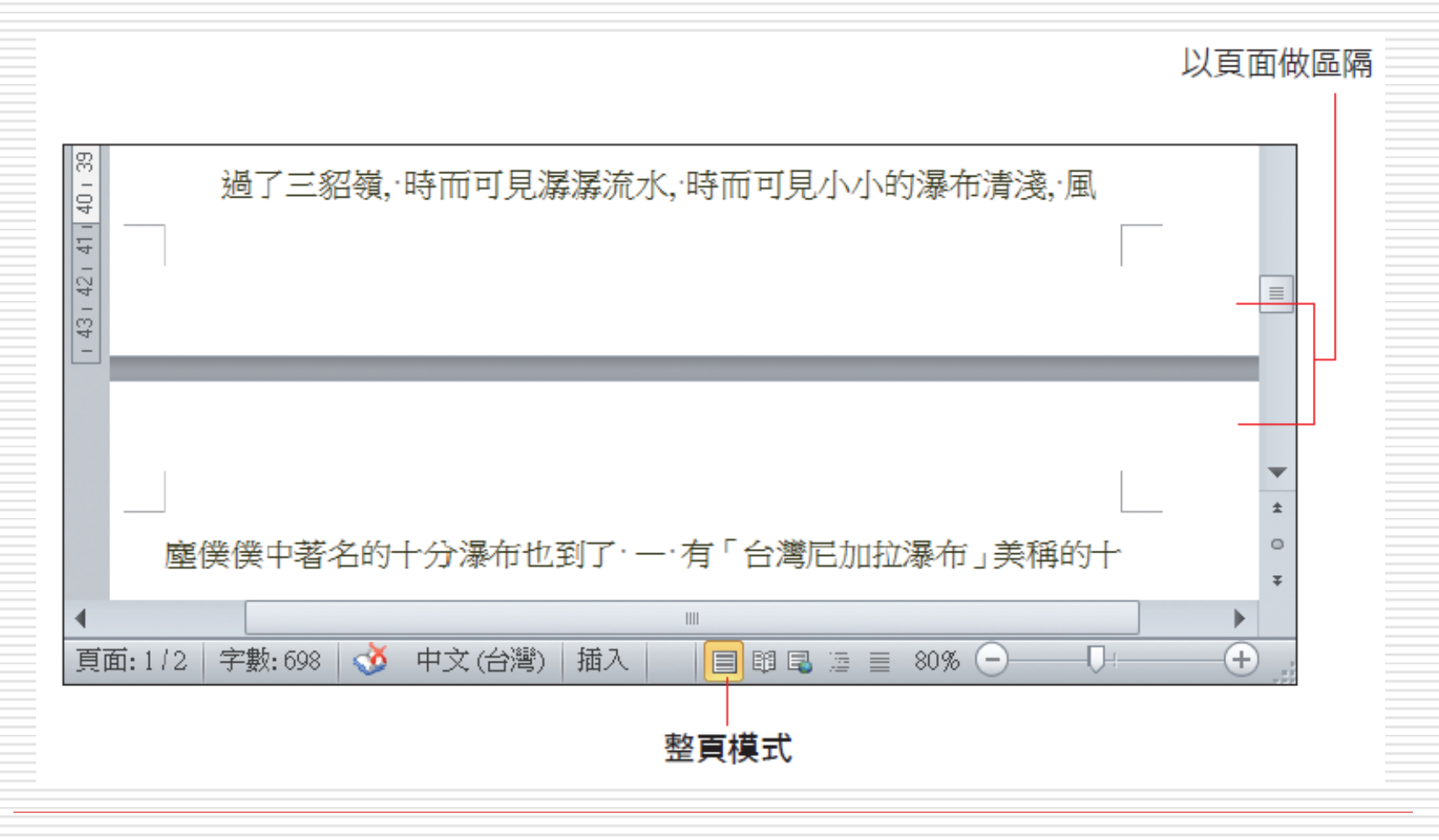

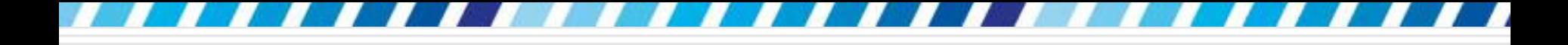

插入分頁線

## 切換至插入頁次/分頁符號鈕 □ 按下此鈕會在插入點的位置加上分頁線

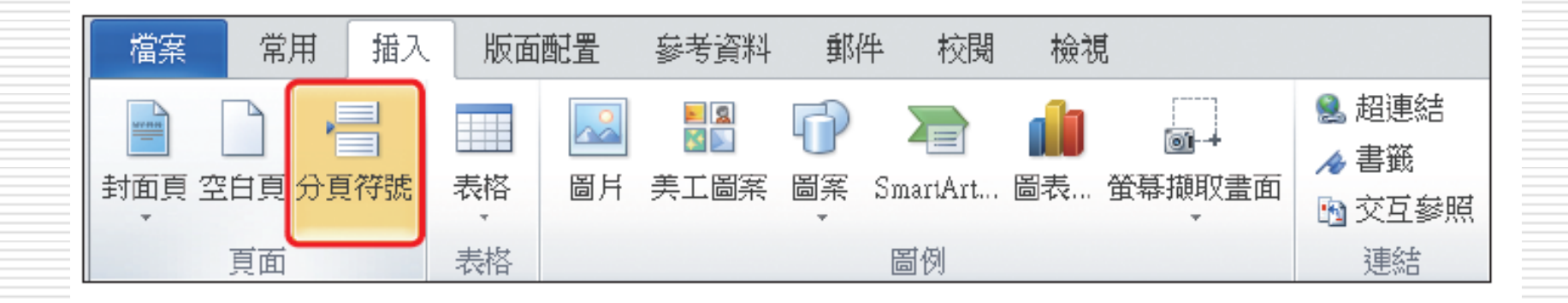

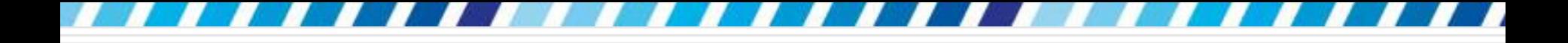

插入分頁線

## □ 請開啟範例檔案 Ch15-01

#### □ 向下捲動頁面至欲加上分頁符號的位置

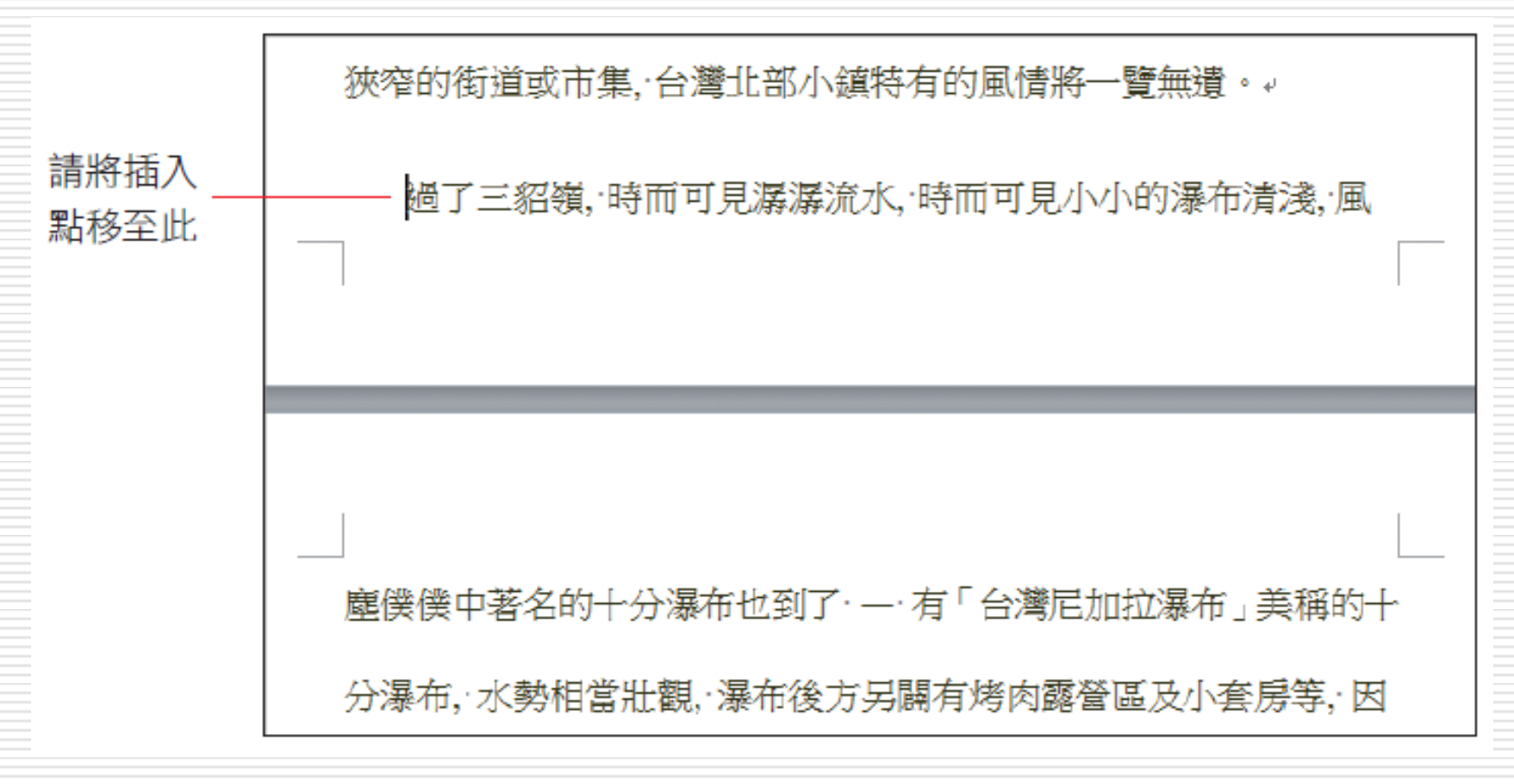

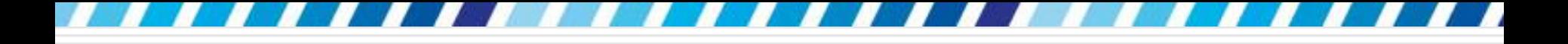

插入分頁線

#### 口 切換至插入頁次,按下頁面區的分頁符號鈕, 在插入點位置加上分頁線

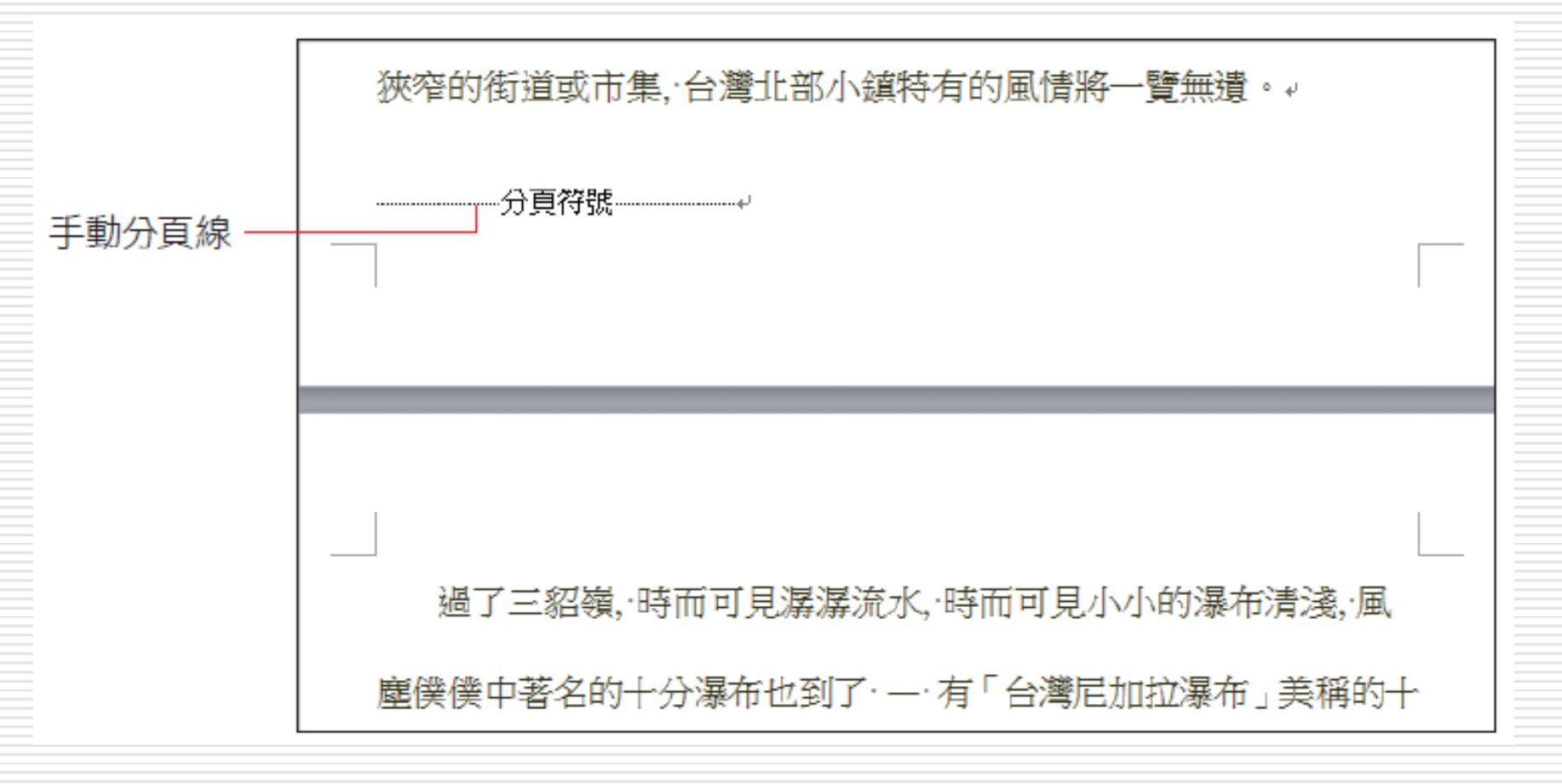

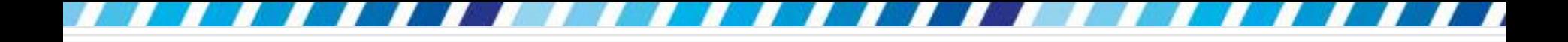

插入分頁線

## □ CTRL+ENTER鍵:快速加入手動分頁線 顯示分頁線:

#### 請確認常用頁次中段落區的顯示**/**隱藏編輯標記 鈕 日三臣 医用状態

## 在「草稿」模式清楚區別文件中的分頁線

## □ 在草稿模式下編輯文件,區別手動與自動分 頁線的方法

- Word 在使用者自行設定的分頁線上會標示 "分 頁符號"
- 而 Word 自動產生的分頁線,會以虛線表示

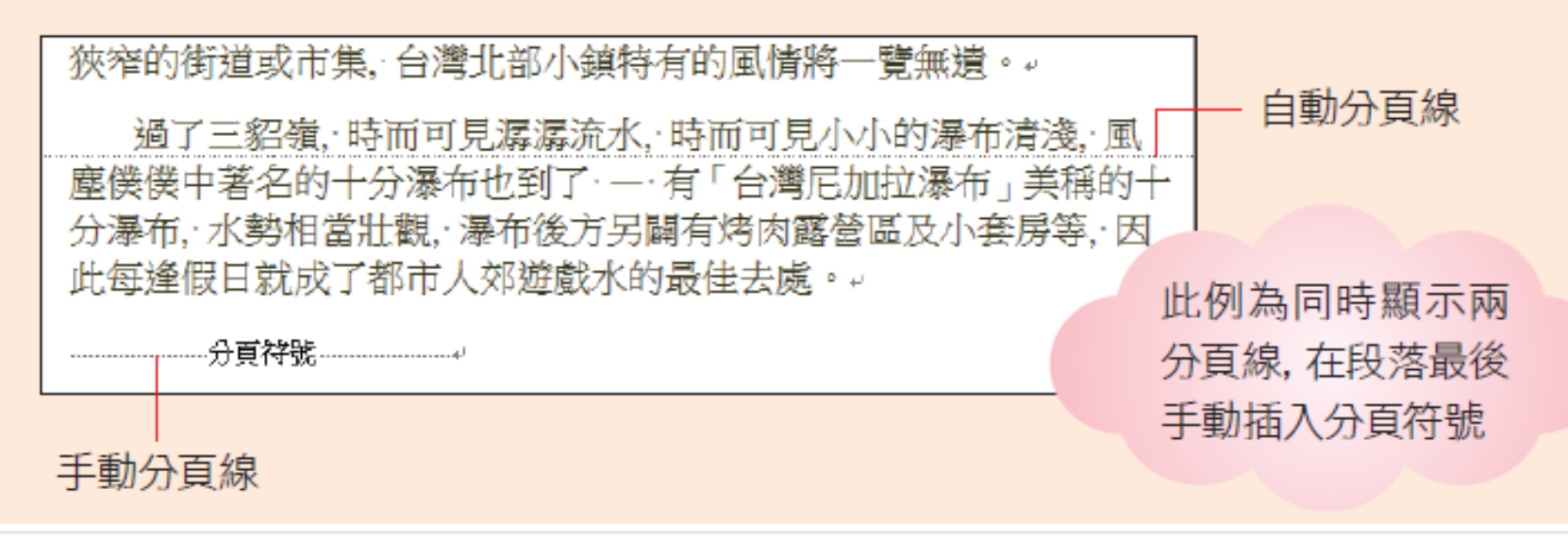

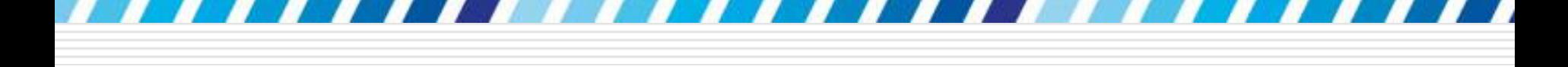

## 插入分頁線 雖然在**整頁模式下**可清楚看到分頁的情形 □ 但這些空白的部份卻讓在編輯文字時, 需要 不時捲動頁面,反而造成編輯時的困擾 □ 好用的檢視技巧: 請將指標移至頁與頁之間,此時指標會呈 =

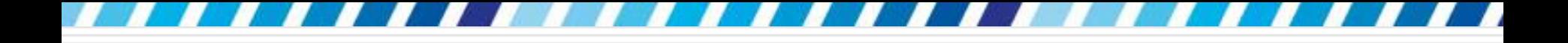

插入分頁線

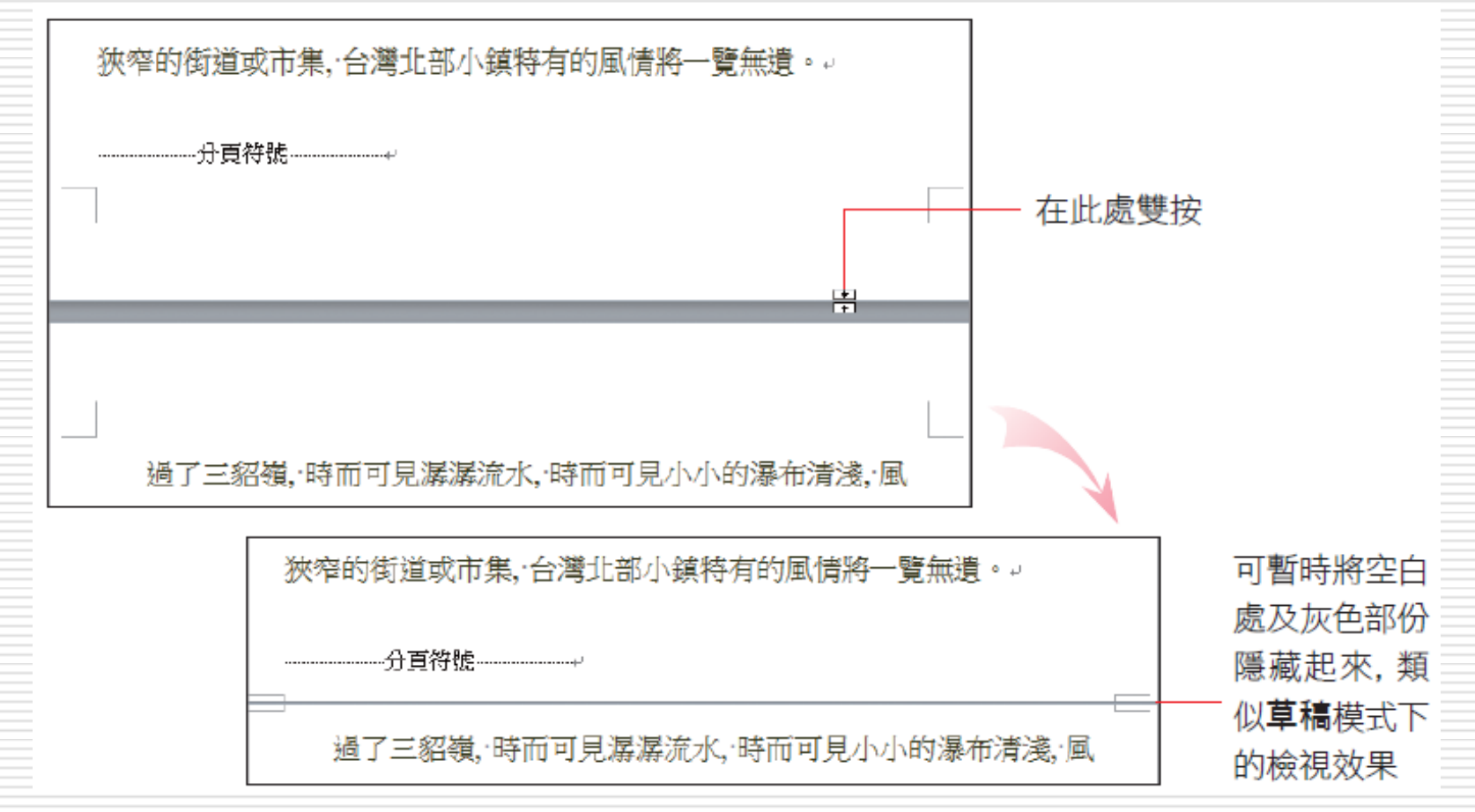

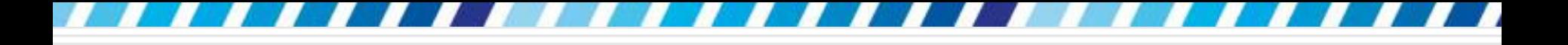

插入分頁線

□ 將指標移至分界處, 待指標呈 # 狀時雙按, 又可切換回原來的狀態,可以在整頁模式下 適時的應用此技巧,以提高工作效率 □ 在這裡要特別提醒, 必須待指標呈出 狀時 再雙按滑鼠,否則會切換至頁首/頁尾的編 輯狀態

□ 若切換至頁首/頁尾的編輯模式, 請按下功 能區上最右側的關閉頁首及頁尾鈕離開

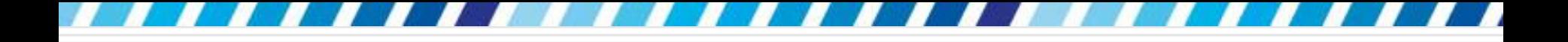

## 刪除分頁線

## 刪除手動分頁線:請將插入點移到手動分頁 線前,按下Delete鍵

## 注意:Word 自動產生的分頁線是無法刪除 的

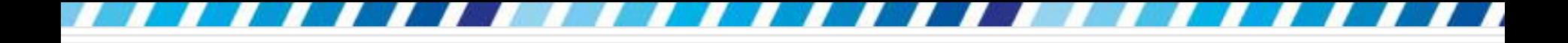

## □ 為了文章的連續性,並不希望某些重要的段 落被拆成兩頁

#### □ 當文件內容很長時,可以利用 Word 提供 的功能來自動設定文件的同一 段落是否要 跨頁

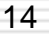

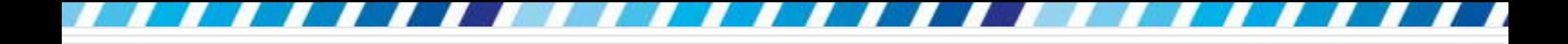

#### □ 請開啟範例檔 Ch15-01

- □ 第1頁最下方的段落被自動分頁線分成兩頁
- □ 讓插入點所在的段落不分頁
- □ 講將插入點移至此段落中

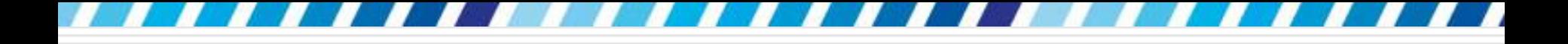

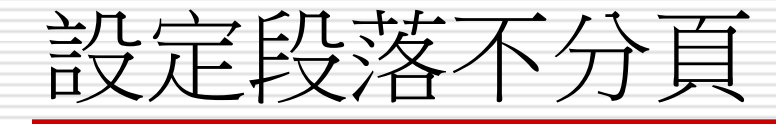

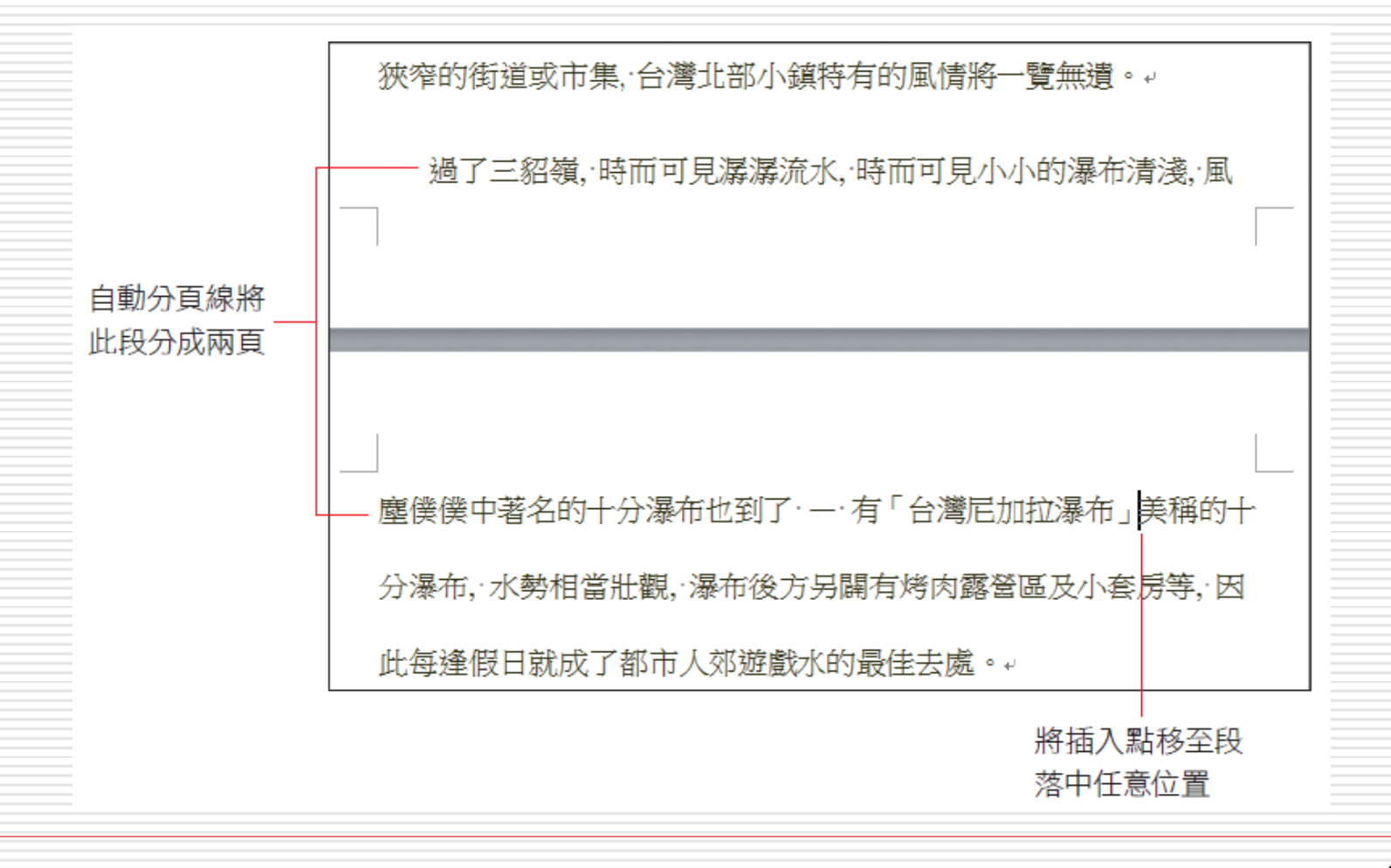

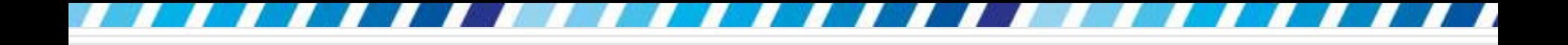

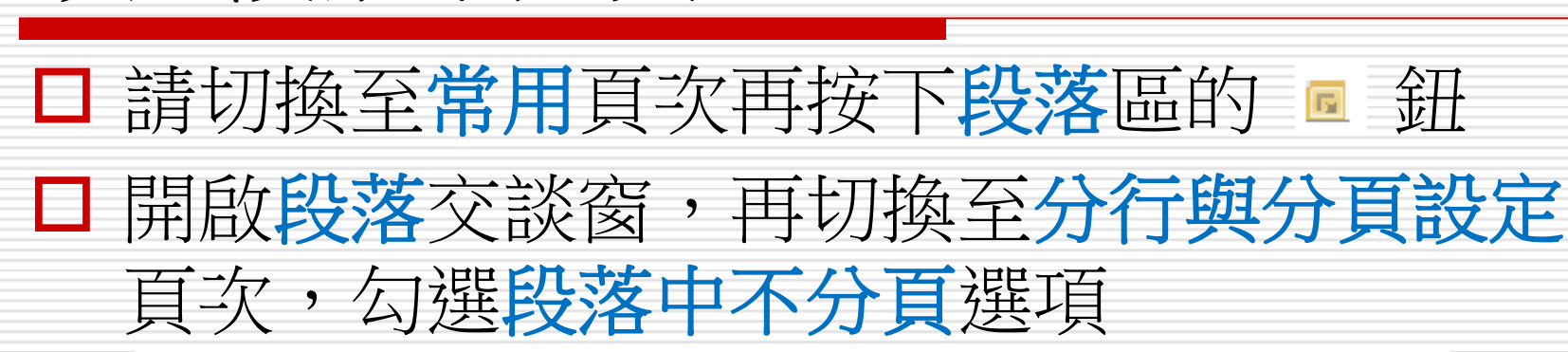

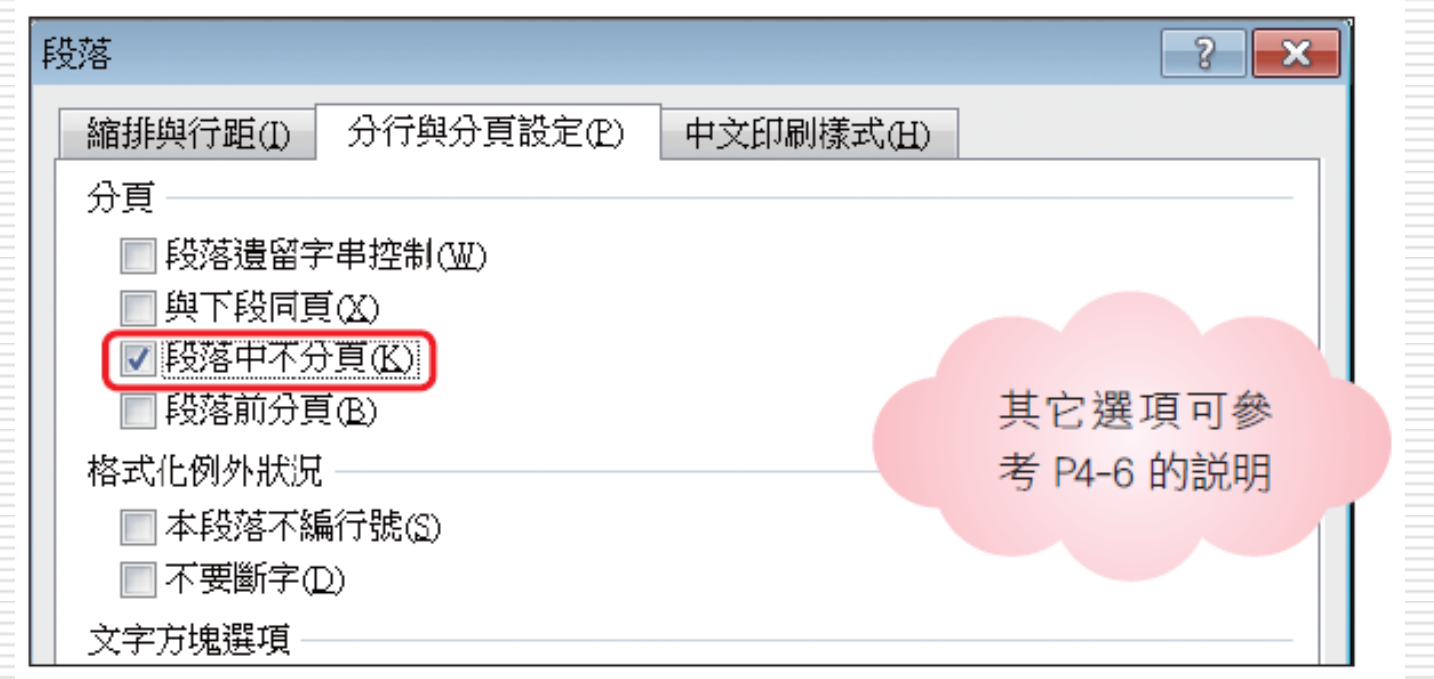

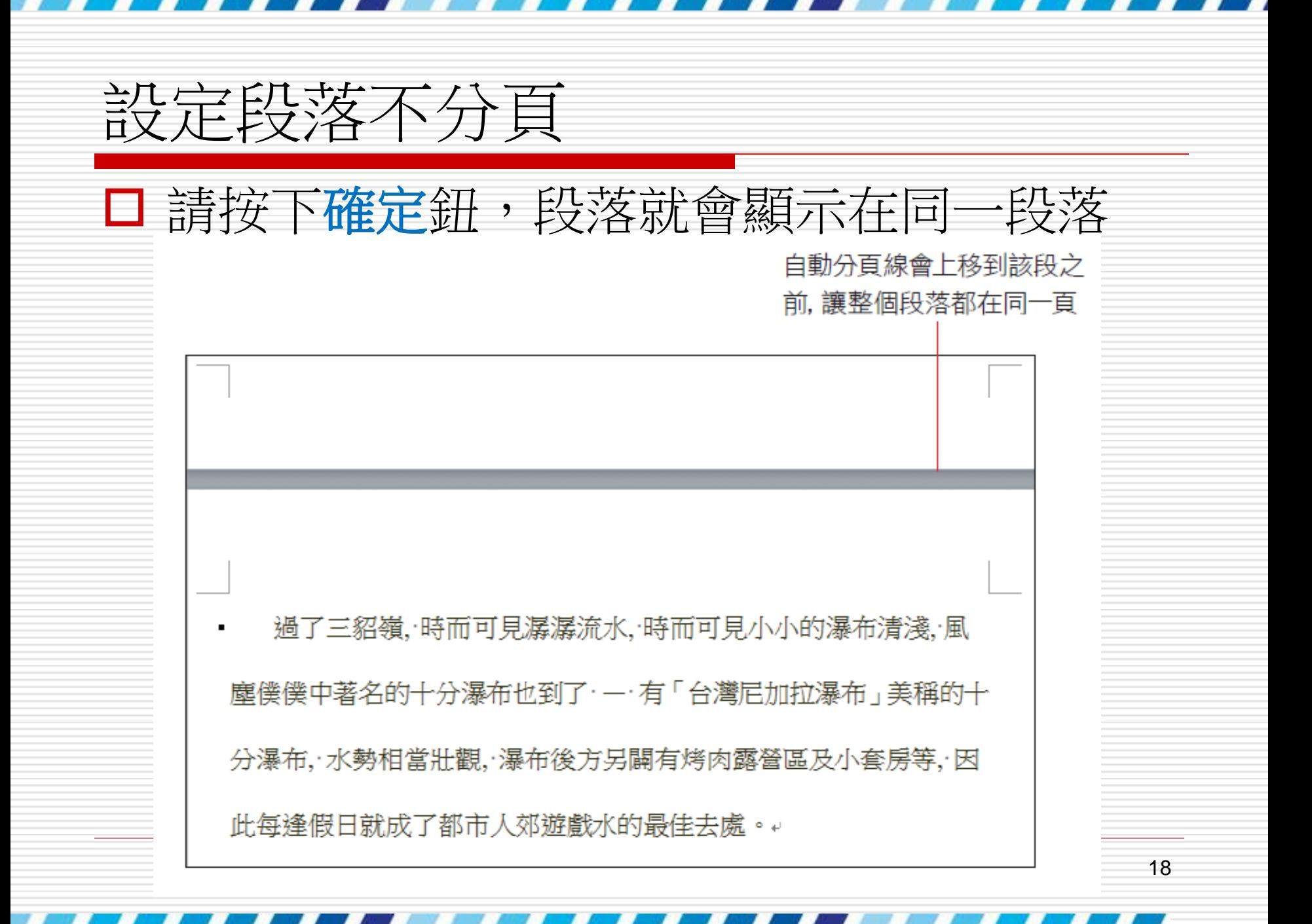

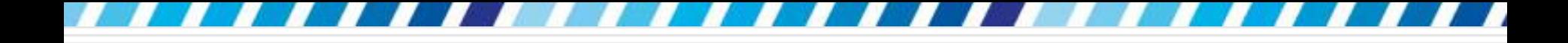

## □ 若是要讓整份文件的段落都不分頁 □ 那麼在設定前請先按下 Ctrl + A 鍵選取整 份文件,再如上述進行設定

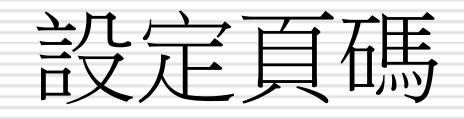

## □ 為長篇文章、提案報告等多頁文件設定頁碼, 不僅便於整份文件的裝訂,在閱讀時還能便 於得知文件的順序

<span id="page-19-0"></span>□ 如何在文件中加入頁碼及相關格式設定

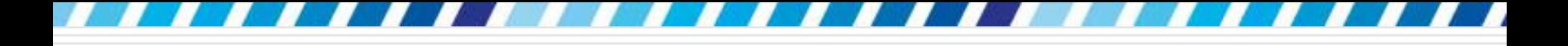

加入頁碼

- □ 請開啟範例檔案 Ch15-02
- □ 開啟檔案後請切換至攝入頁次
- 口 按下頁首及頁尾區的頁碼鈕
- □ 選擇要加入頁碼的位置
- □ 將指標移至命令上時,會出現範本供預覽、 套用
- 以頁面底端為例

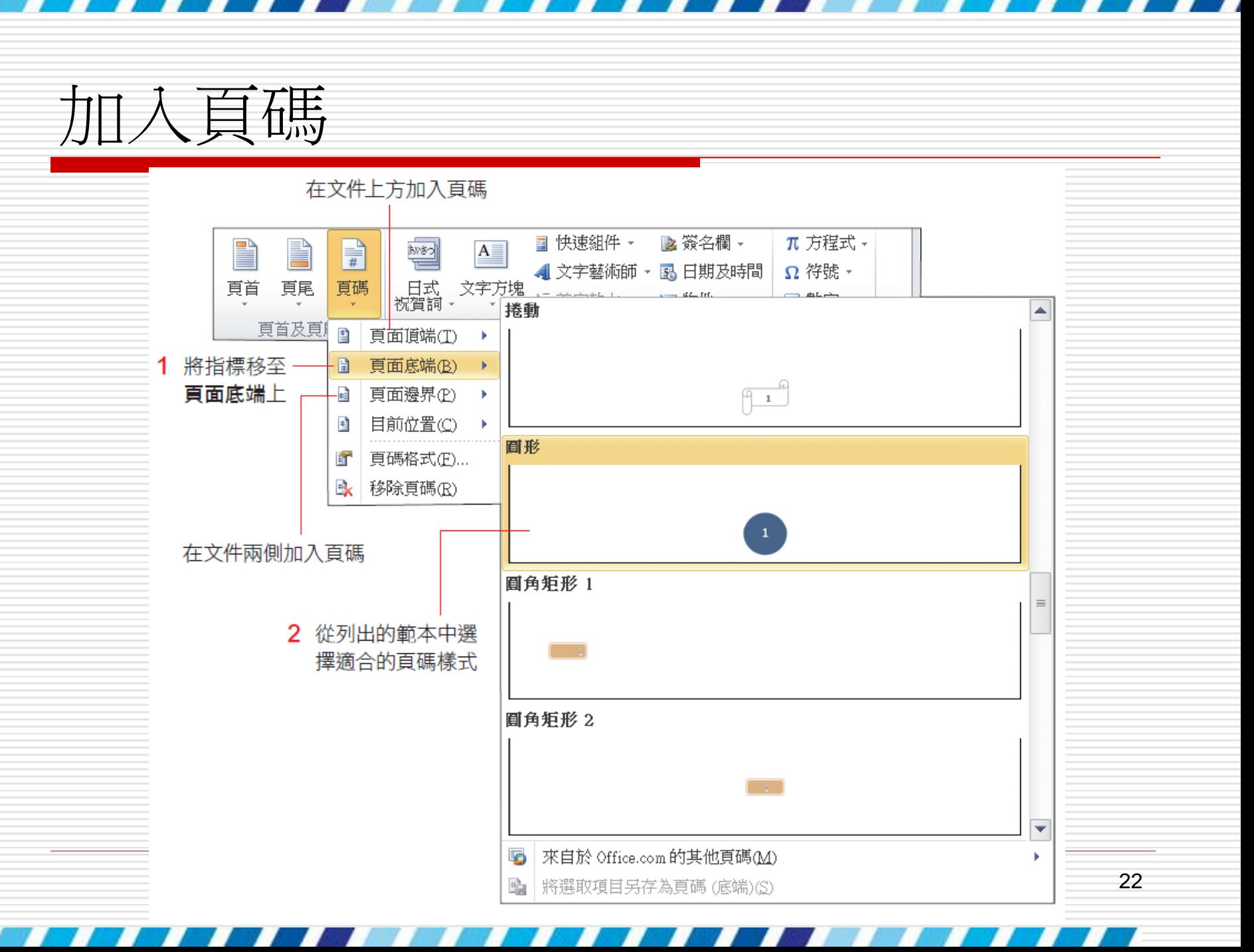

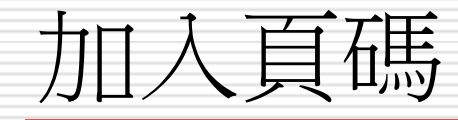

#### 選擇範本之後會自動切換至頁首**/**頁尾編輯 模式,並自動加上頁碼

□ 由於此處只想要加入頁碼,所以請在完成後 按下功能區右側的關閉頁首及頁尾鈕,或在 文件的空白處雙按,回到文件編輯模式

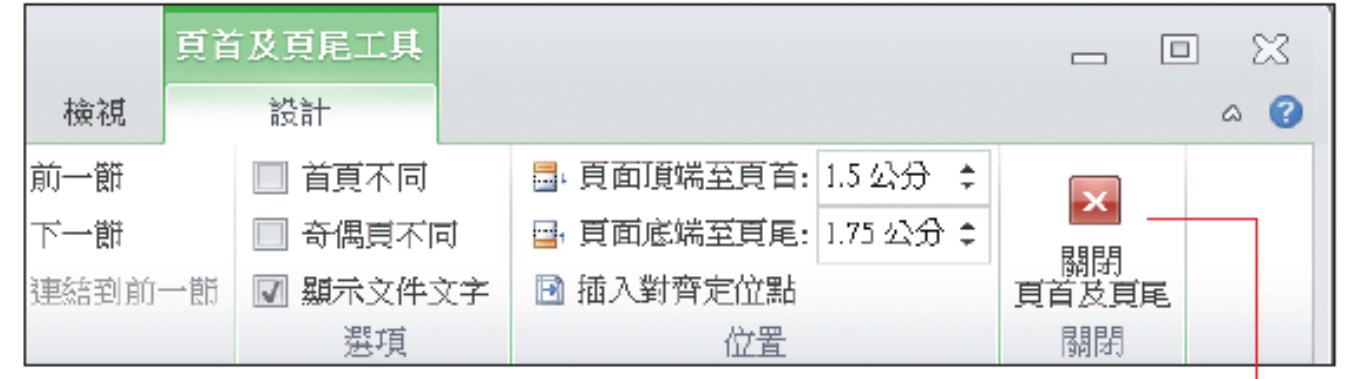

按下此鈕可關閉**頁首/頁尾編輯**模式

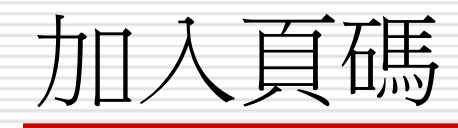

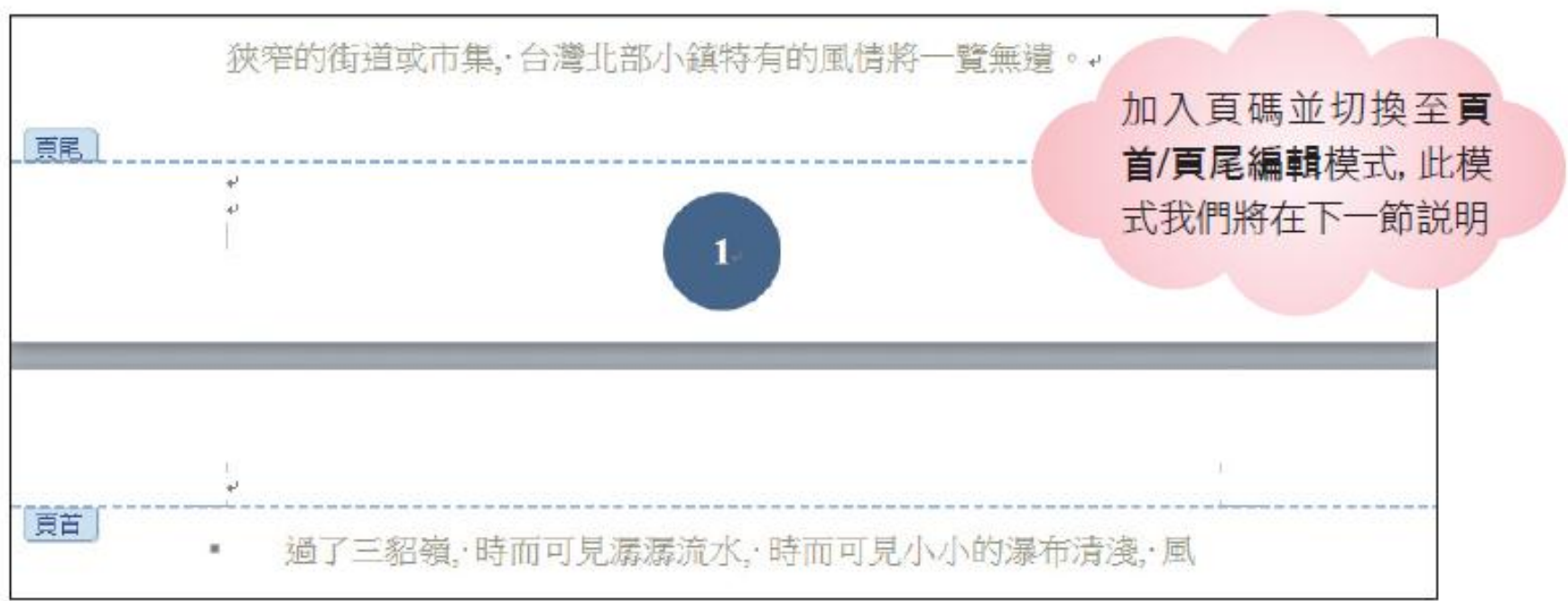

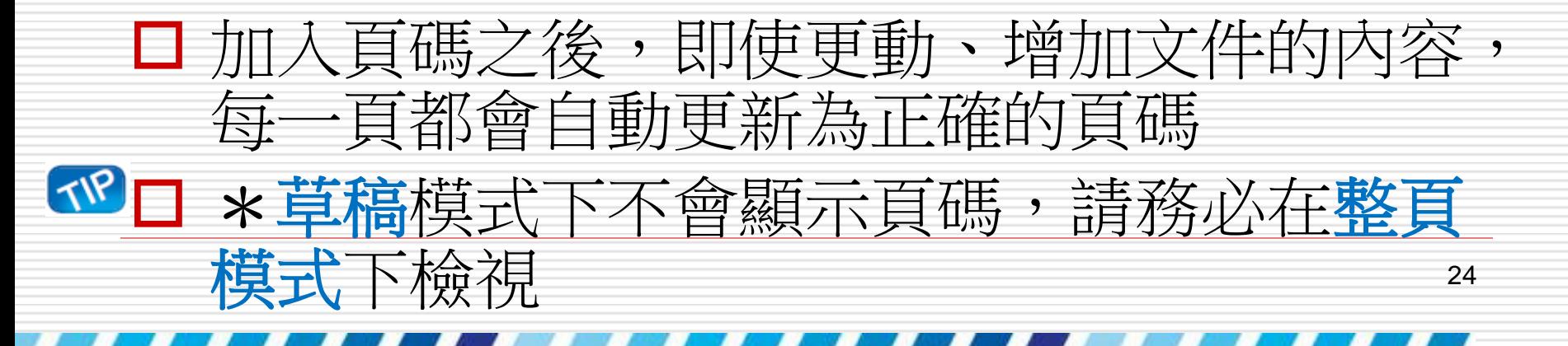

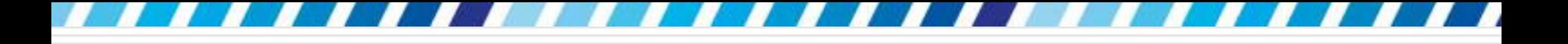

設定頁碼格式

- □ 設定專屬的頁碼格式
- 例如頁碼的樣式、起始頁碼等

口 請在插入頁次中按下頁首及頁尾區的頁碼鈕, 執行『頁碼格式』命令:

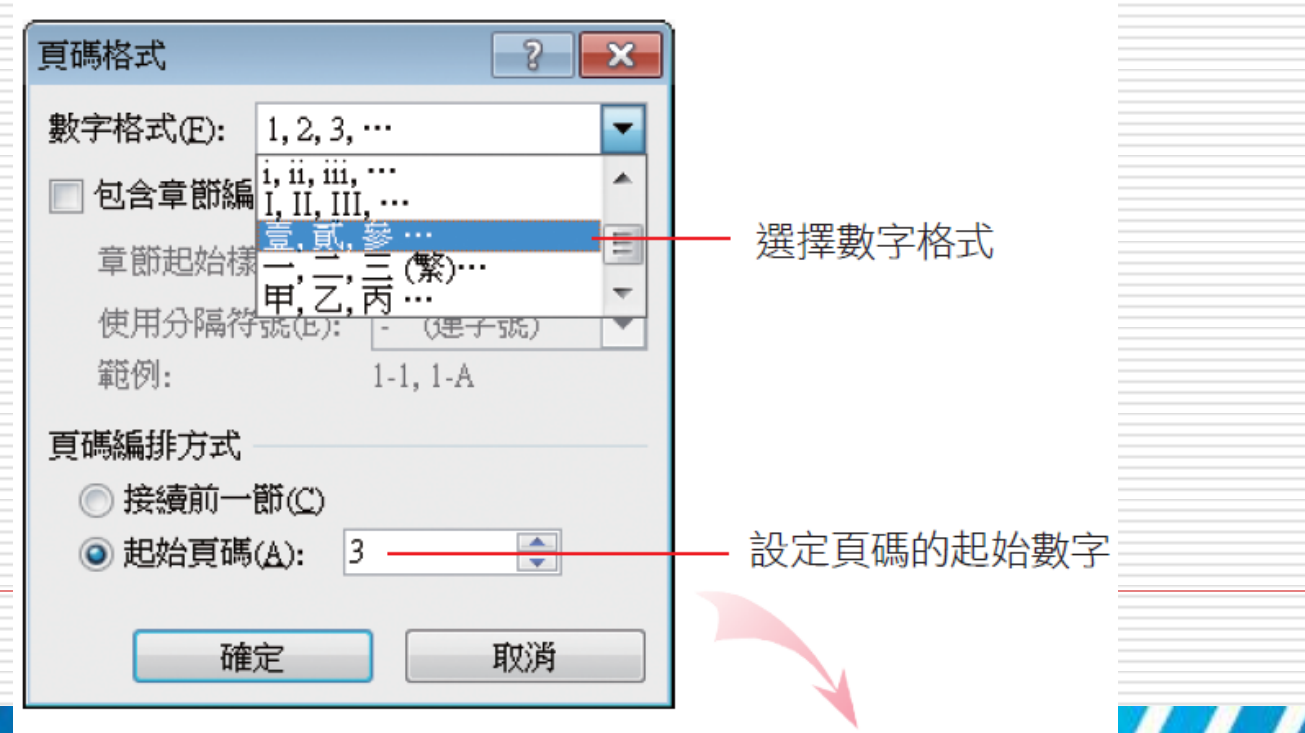

25

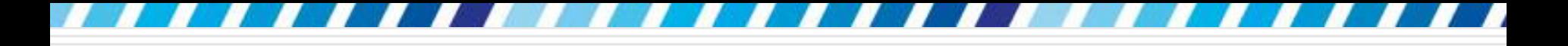

設定頁碼格式

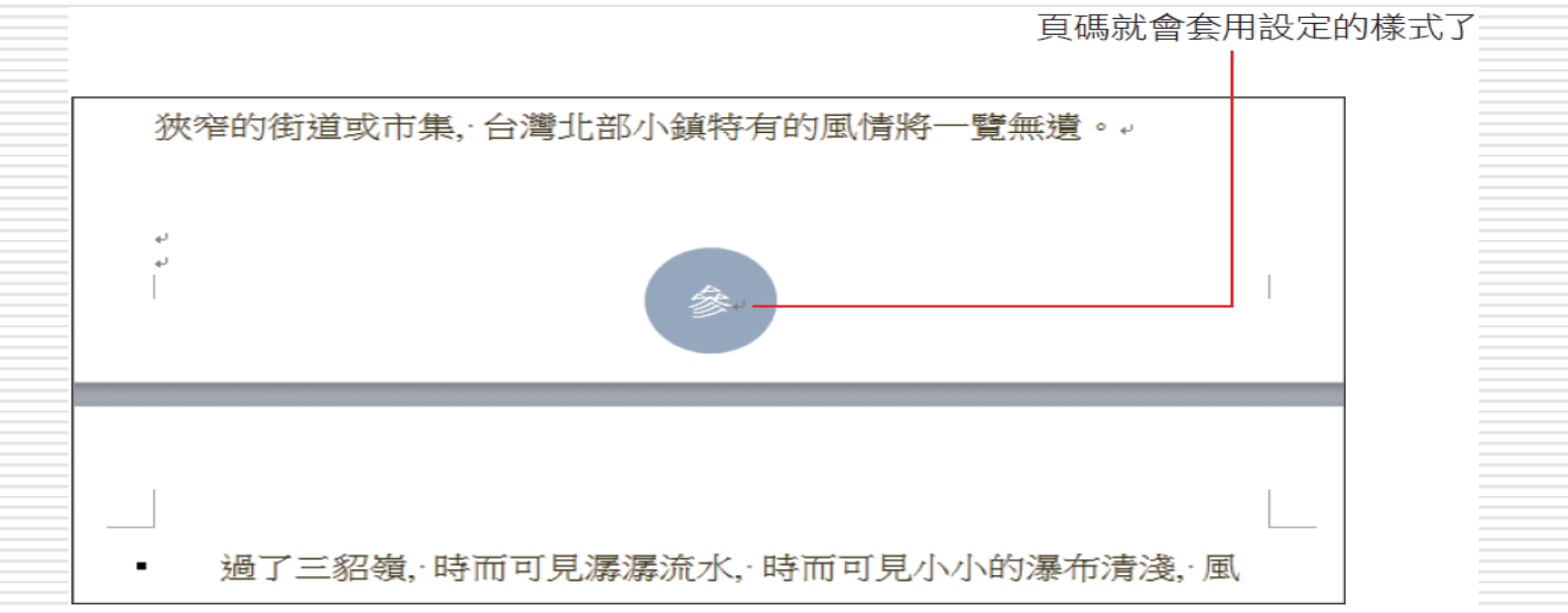

 如果在插入頁碼後 (會自動切換至頁首**/**頁尾編 輯模式),想要直接變更頁碼格式,請按下頁首 及頁尾工具**/**設計頁次左側頁首及頁尾區的頁 **碼**紐,再執行『頁碼格式』命令

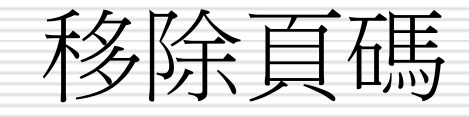

## 日移除頁碼:請切換至插入頁次,再按下頁碼 **鈕選擇『移除頁碼』命令**

- □ 在 Word 2007/2010 下建立, 並儲存 成 .docx 格式的檔案,『移除頁碼』命令 都可以正常運作;
- □ 若是開啟舊的檔案格式, 或是將文件儲存成 **Word 97–2003** 文件,『移除頁碼』命 令就可能無法執行 (呈淺灰色)

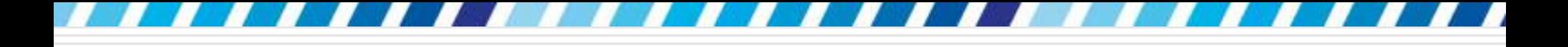

移除頁碼

#### □ 此時請在頁碼上雙按

切換至頁首**/** 頁尾編輯模式

□ 選取頁碼後並按下Delete鍵來刪除頁碼 (因 為在 Word 2003 (含之前) 的版面,想要 刪除頁碼時必須切換至頁首**/**頁尾編輯模式 才行)

# 設計頁首與頁尾樣式

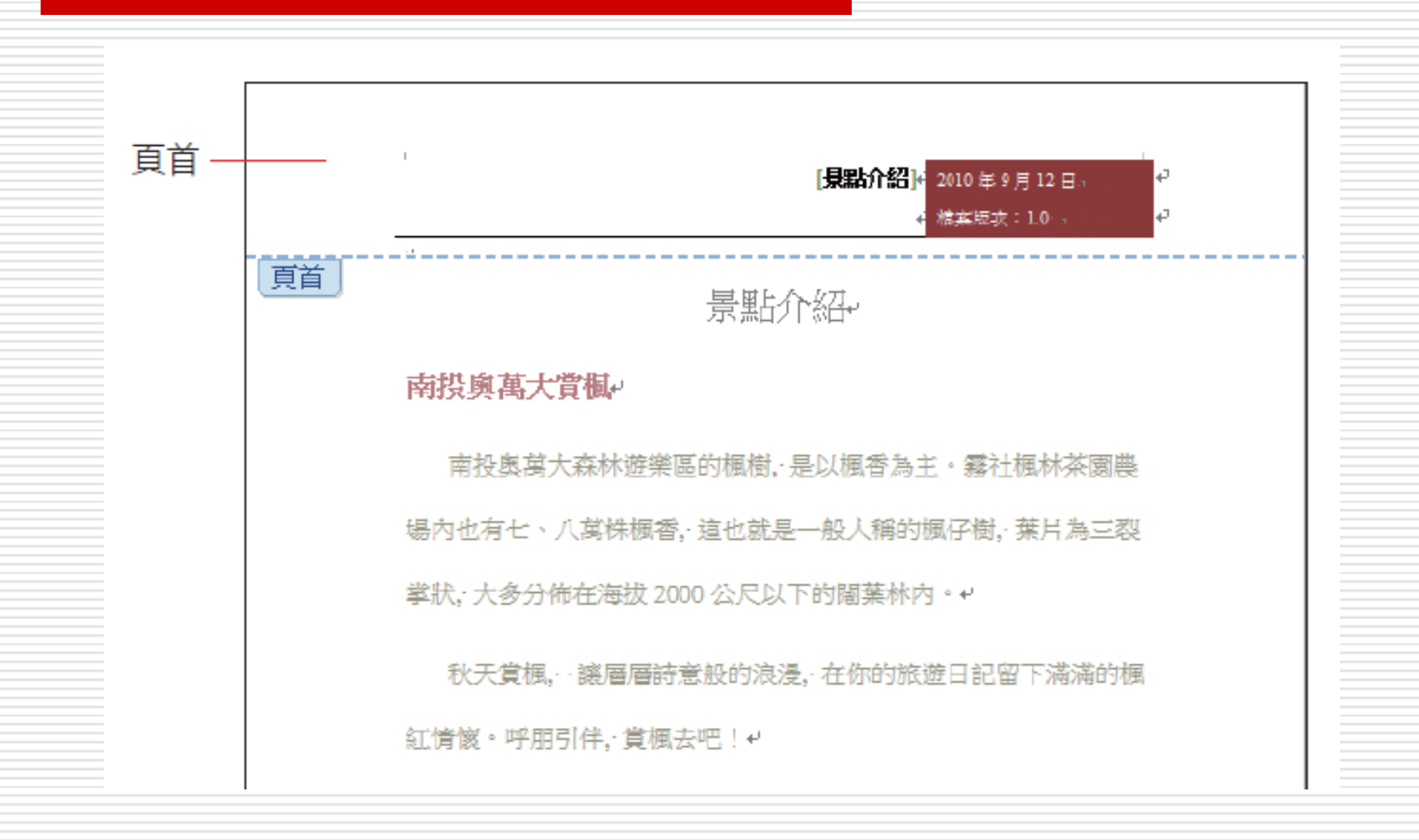

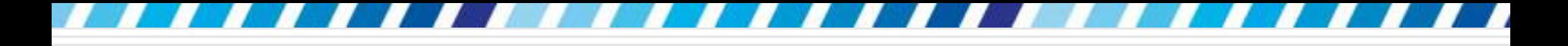

# 設計頁首與頁尾樣式

<span id="page-29-0"></span>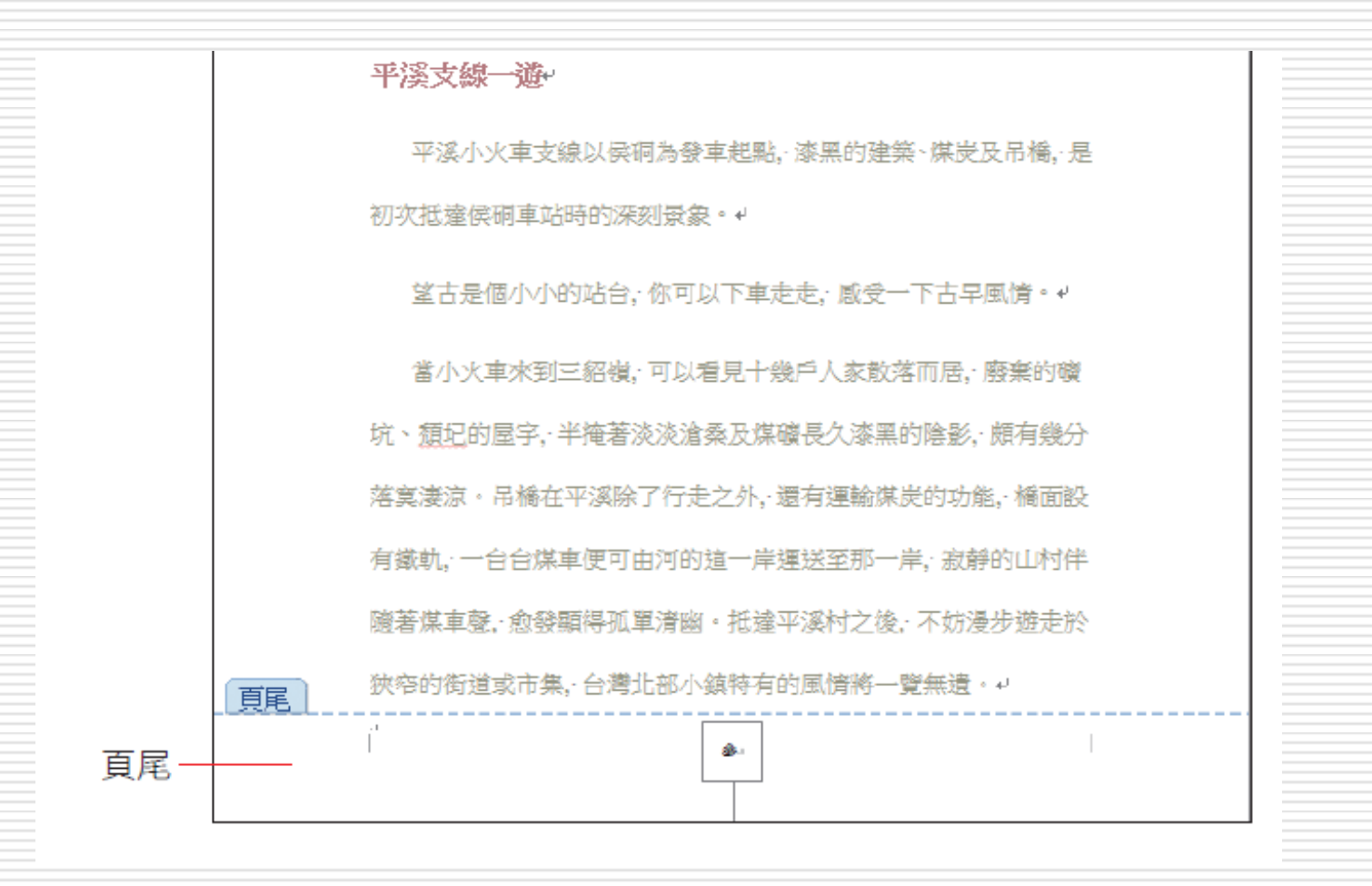

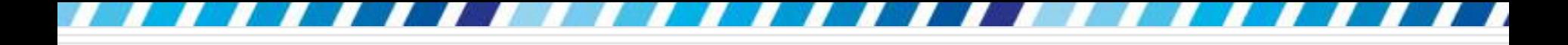

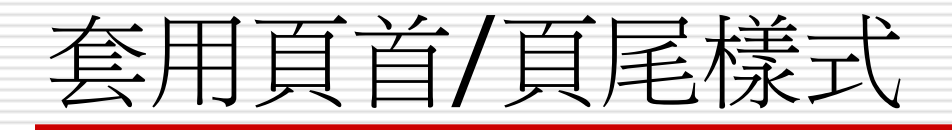

- □ Word 提供了許多頁首、頁尾的範本供選用
- □ 請開啟範例檔案

## 口 請切換至插入頁次, 按下頁首及頁尾區的頁 首鈕

□ 下方會列出 Word 提供的頁首範本供套用

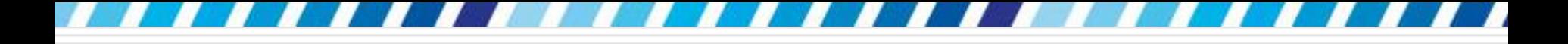

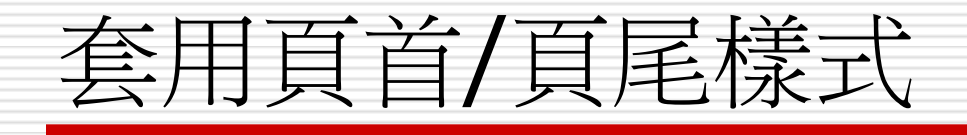

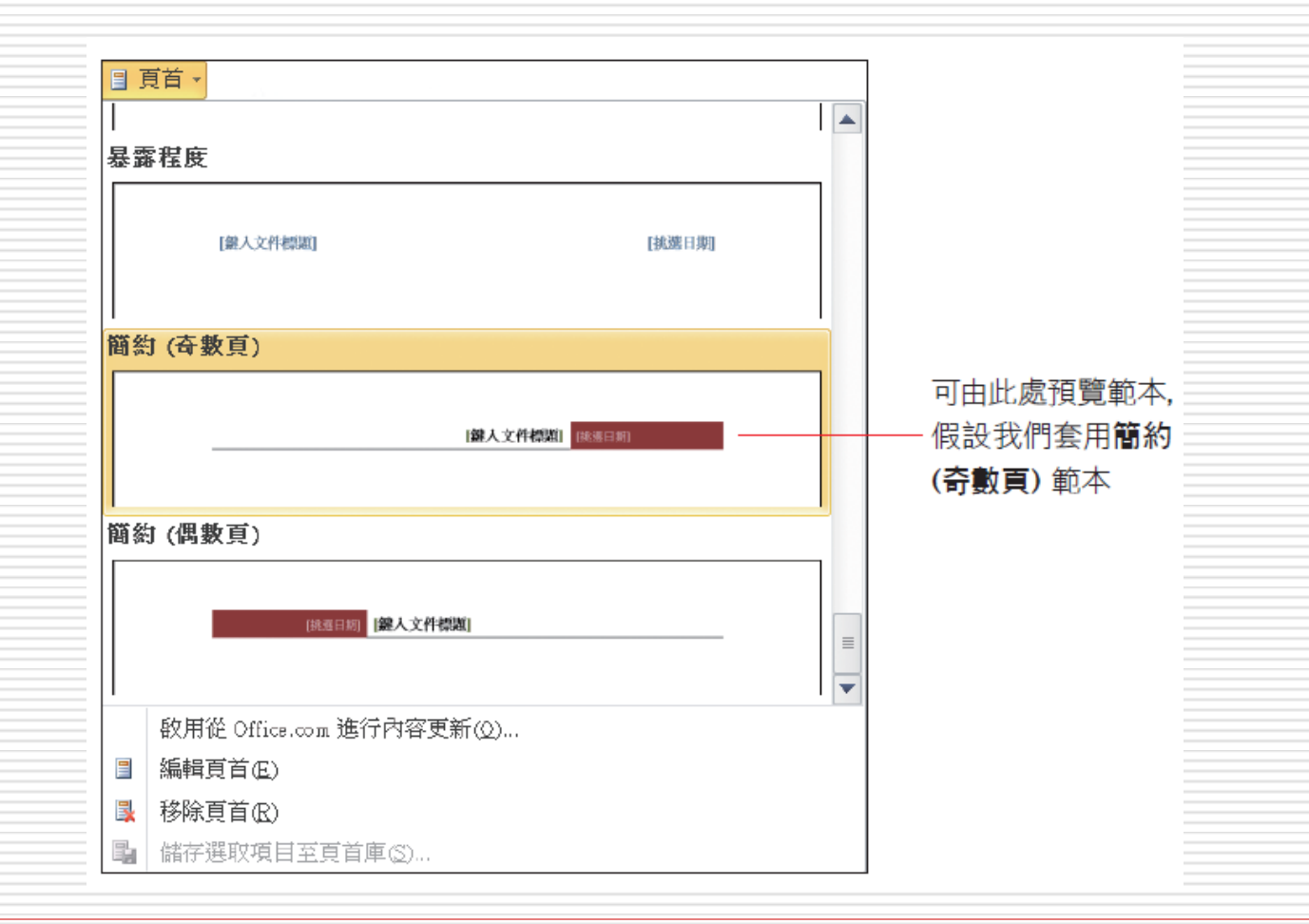

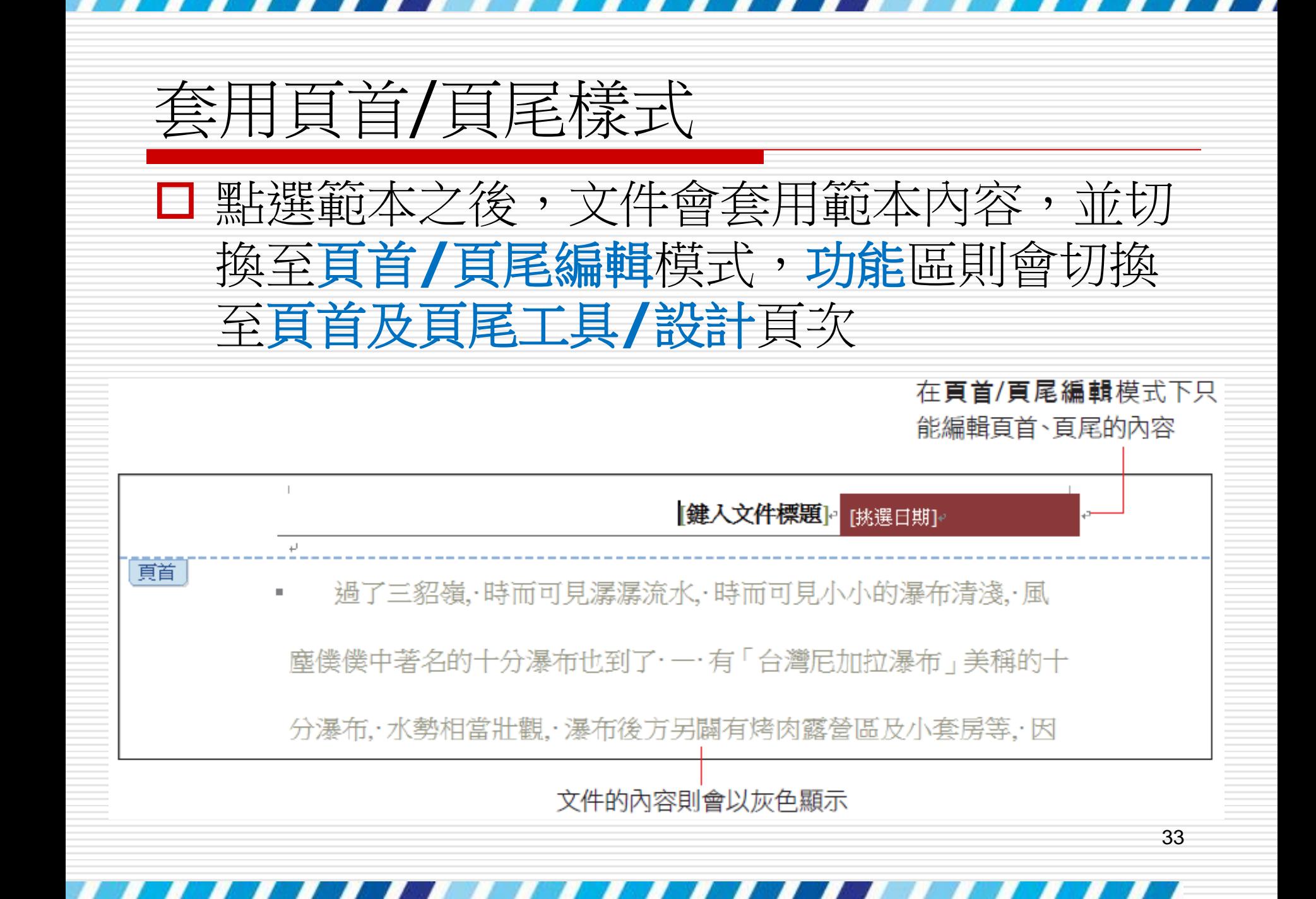

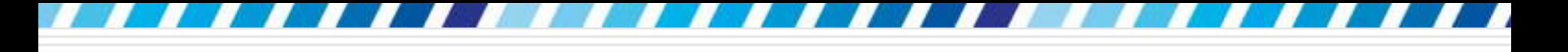

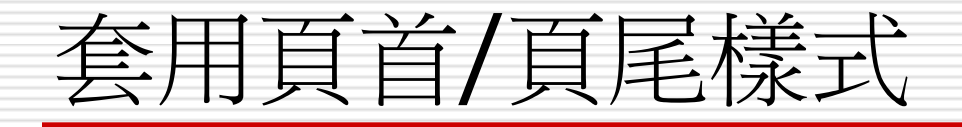

## 接著請將插入點移至頁首中需要修改文字的 地方,再輸入要顯示的文字內容:

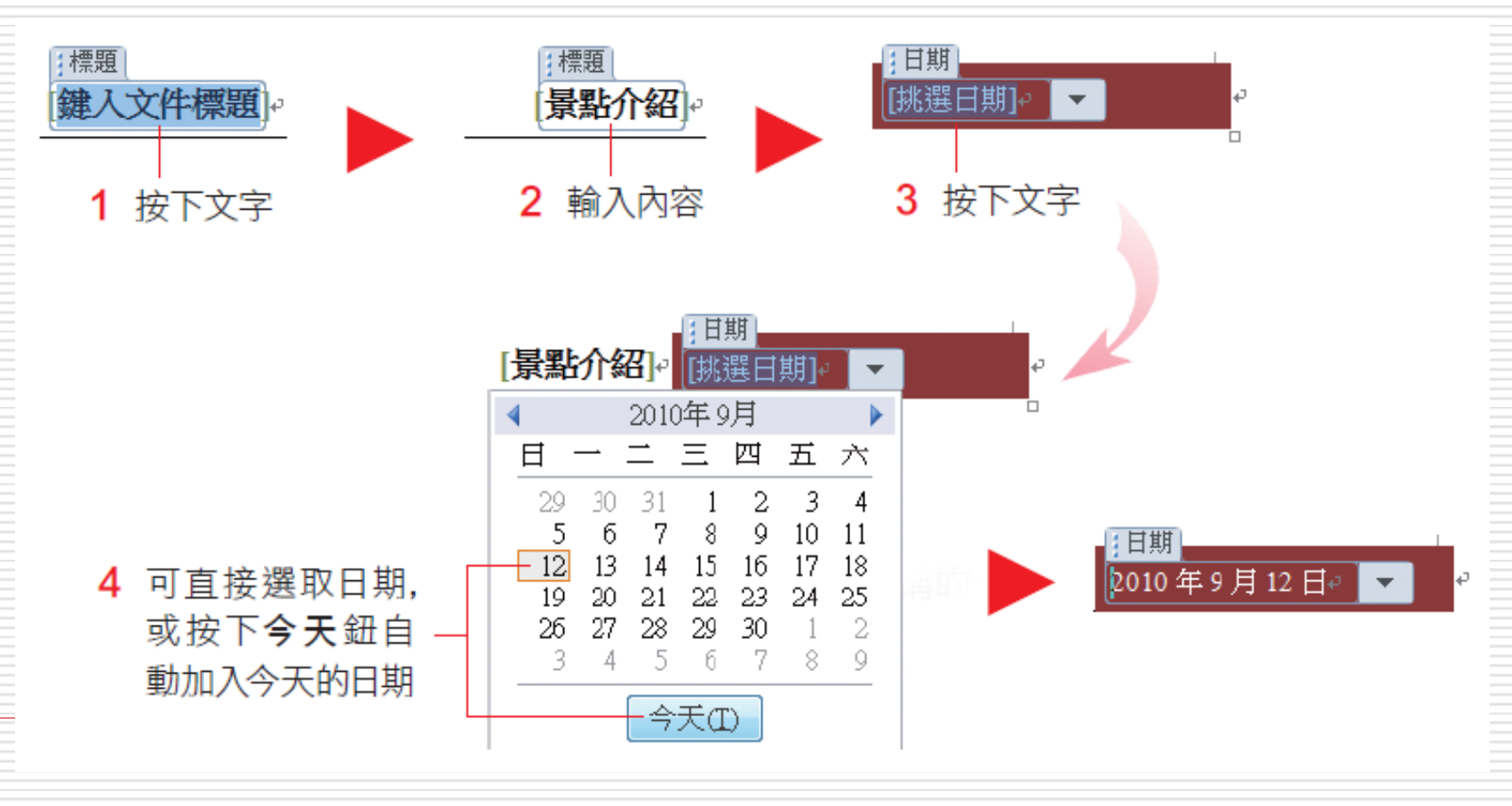

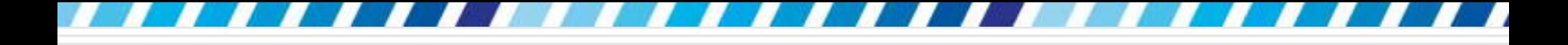

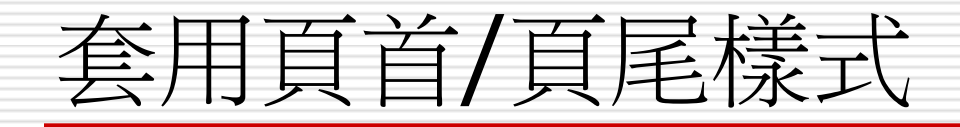

## 口完成後請按下功能區上的關閉頁首及頁尾鈕, 或是在文件的空白處雙按,回到文件的編輯 狀態

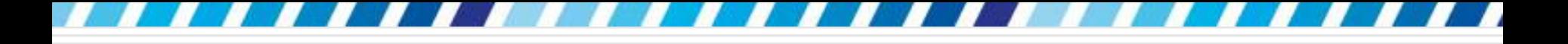

## 編輯頁首/頁尾

□ 套用範本後要再編輯加入其他的內容

 必須先切換至頁首**/**頁尾編輯模式中,才能對文 件的頁首、頁尾區域進行編輯

口 請按下插入頁次的頁首 (或頁尾) 鈕,執行 『編輯頁首』(或『編輯頁尾』) 命令

□ 也可以在頁首、頁尾範圍內雙按,都可以切 換至頁首**/**頁尾編輯模式
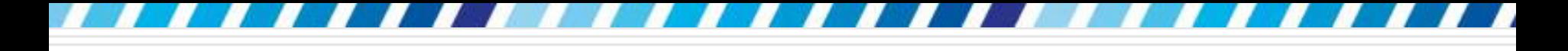

## 編輯頁首/頁尾

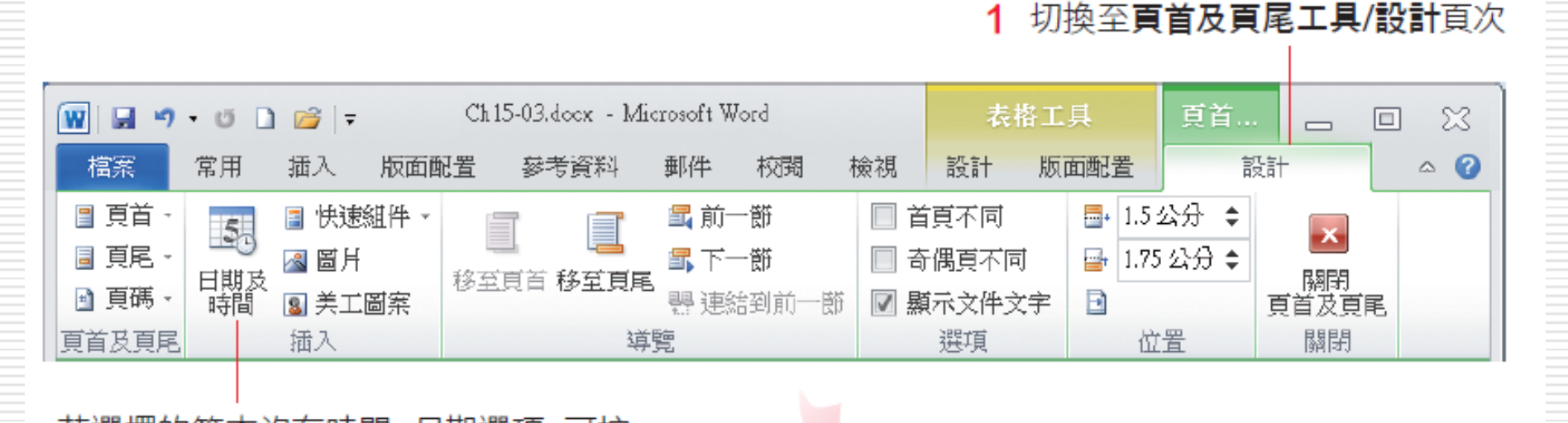

若選擇的範本沒有時間、日期選項,可按 下此鈕設定格式並加入頁首(或頁尾)中

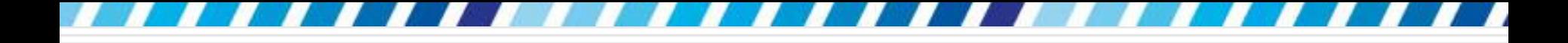

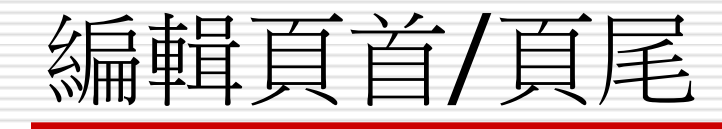

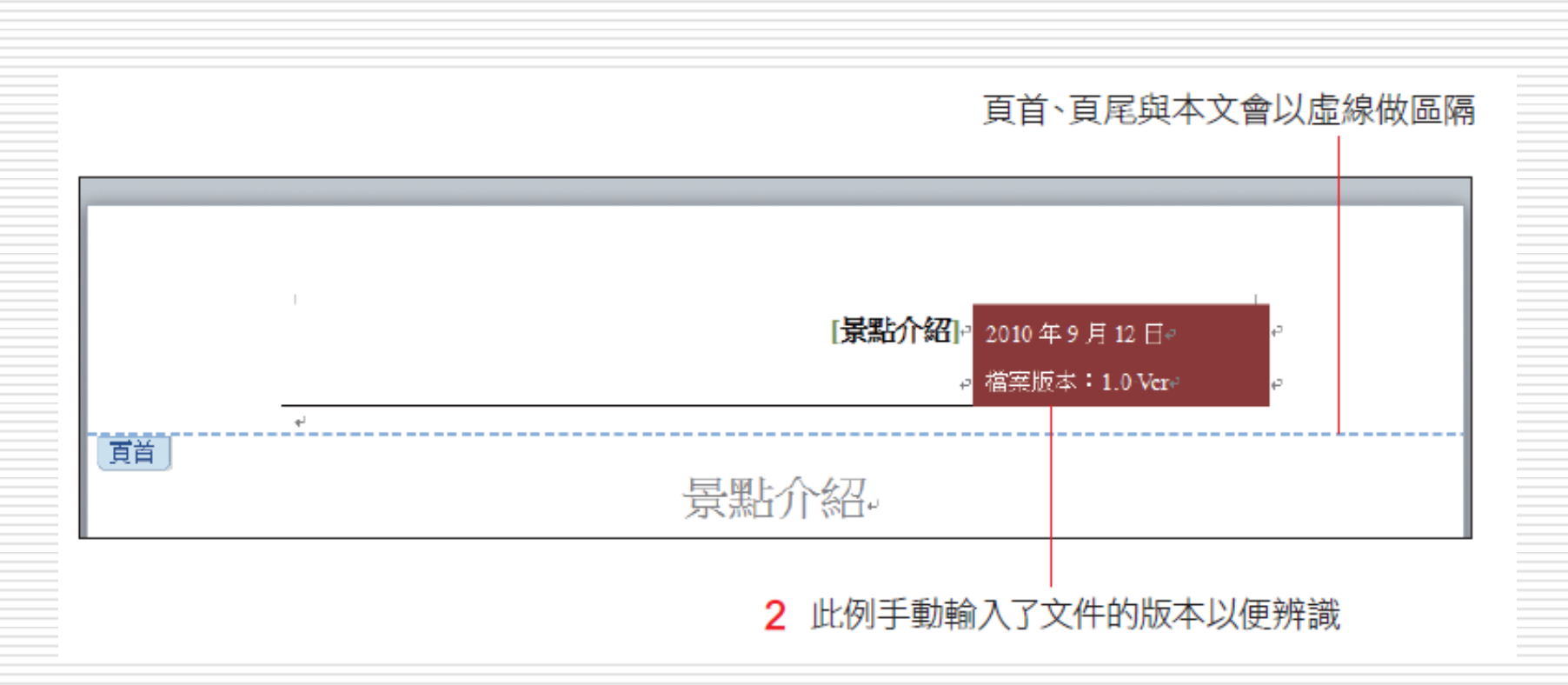

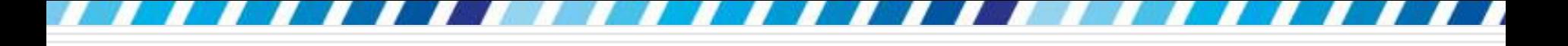

## 編輯頁首/頁尾

- □ 在頁首、頁尾編輯文字的方法, 與編輯文件 完全相同,可以輸入文字、對文字進行格式 化或插入圖片等
- □唯一要注意的是,頁首、頁尾的內容會出現 在文件的每一頁上
- □ 要刪除頁首、頁尾範本的部份內容
	- 要先進入頁首**/**頁尾編輯模式
	- 然後在想要刪除的物件上按一下
	- 再選取物件標題並按下Delete鍵

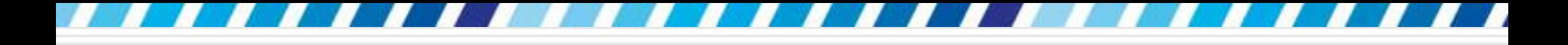

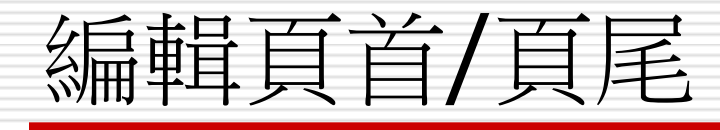

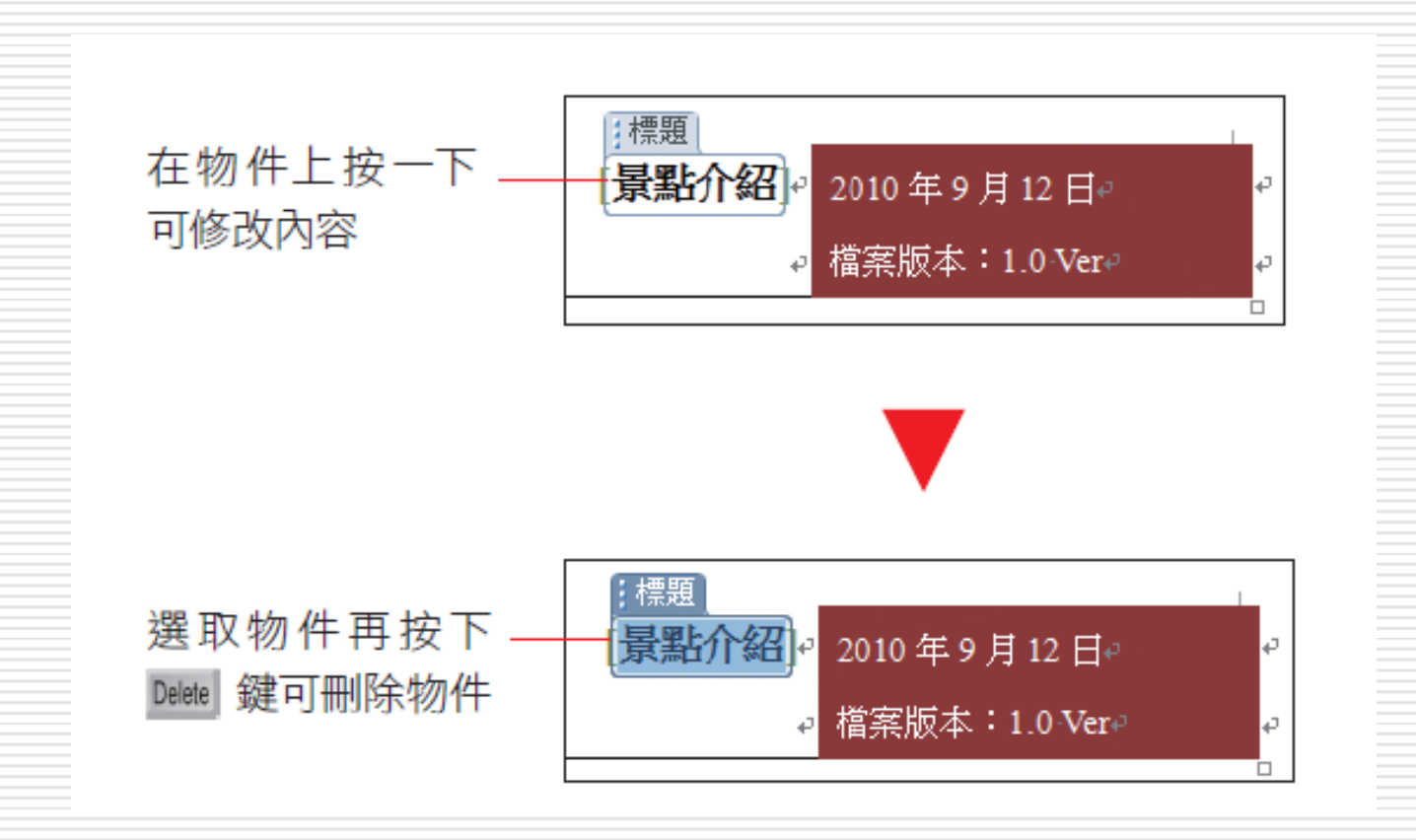

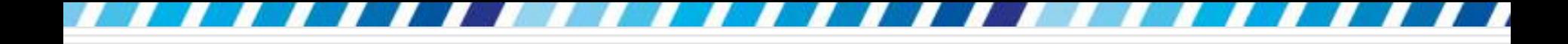

移除頁首/頁尾

## 要完全移除頁首、頁尾資訊 口 請按下插入頁次下的頁首 (或頁尾) 鈕 □ 執行『移除頁首』 (或『移除頁尾』) 命令

#### □ 為文件設定「章節」可以讓在同一份文件中 使用不同的版面設定

- □ 最常見的應用,就是需要在同一份文件設定 不同的頁首/頁尾內容
- □ 章節與頁首/頁尾的應用:
- □說明:在 Word 中是以「分節線」來區分 章節,同一章節會套用相同的版面設定、頁 首/頁尾樣式等
- □ 换句話說,,當想在同一份文件設定不同的版 面時,就得為文件新增章節才能做到

#### ■ 範例檔案

- 將文件的第 1 頁及第 2 頁的頁首設定為 "行程 " 並且加上頁碼編號,成為 "行程 1" 及 "行程 2";
- 然後再將第 3 頁及第 4 頁的頁首改顯示為 "附 件",並且重新設定頁碼編號,成為 "附件 1 " 及 "附件 2"
- 請開啟範例檔案 Ch15-04
- □ 將插入點移至第 2 頁如圖的位置, 然後切 換到版面配置頁次按下版面設定區的插入分 頁與分節符號鈕

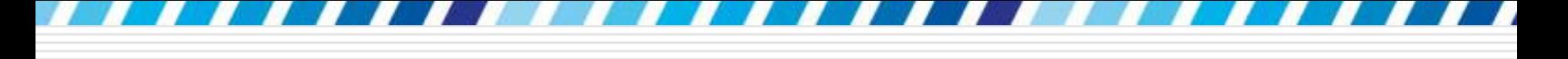

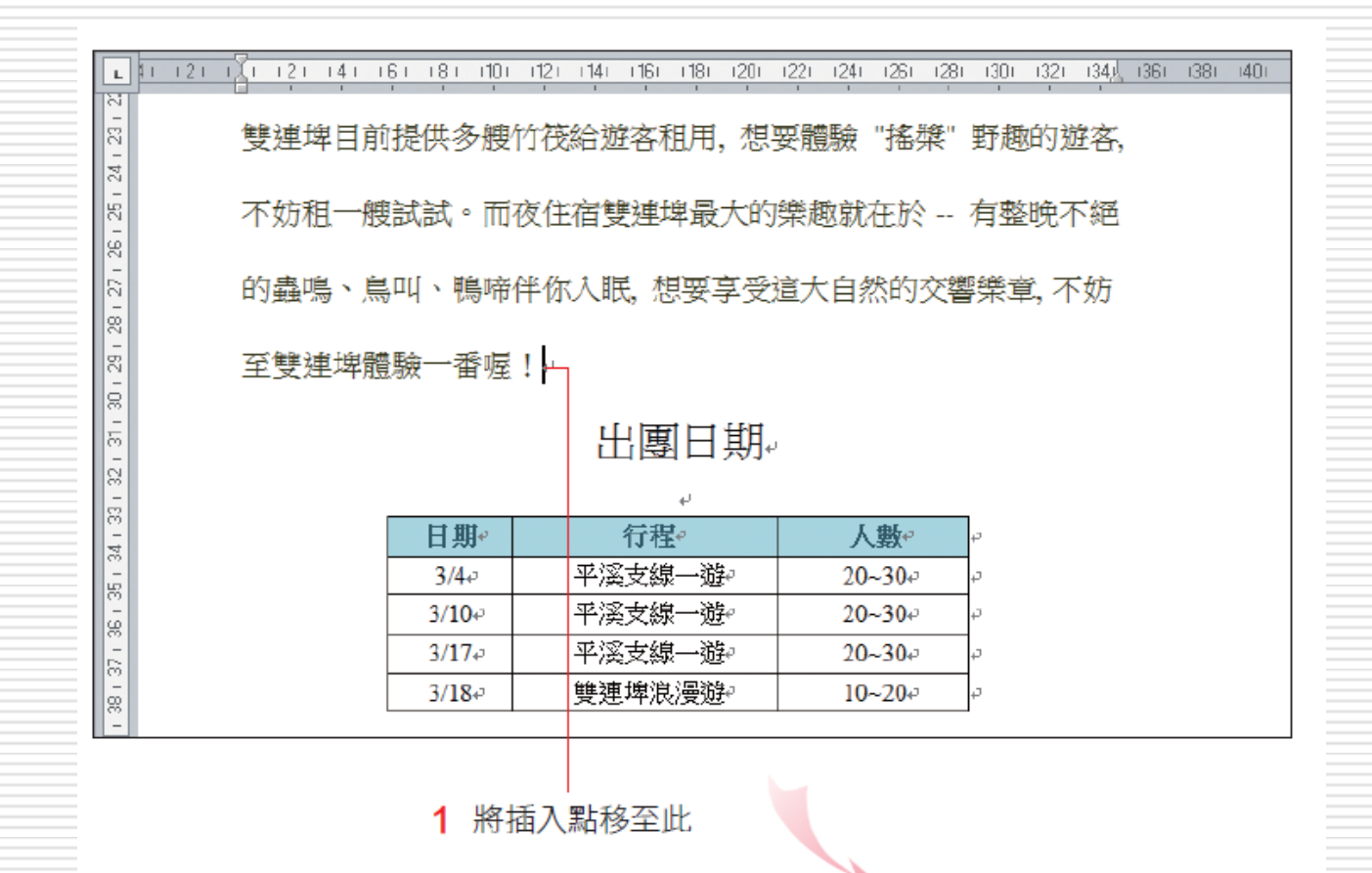

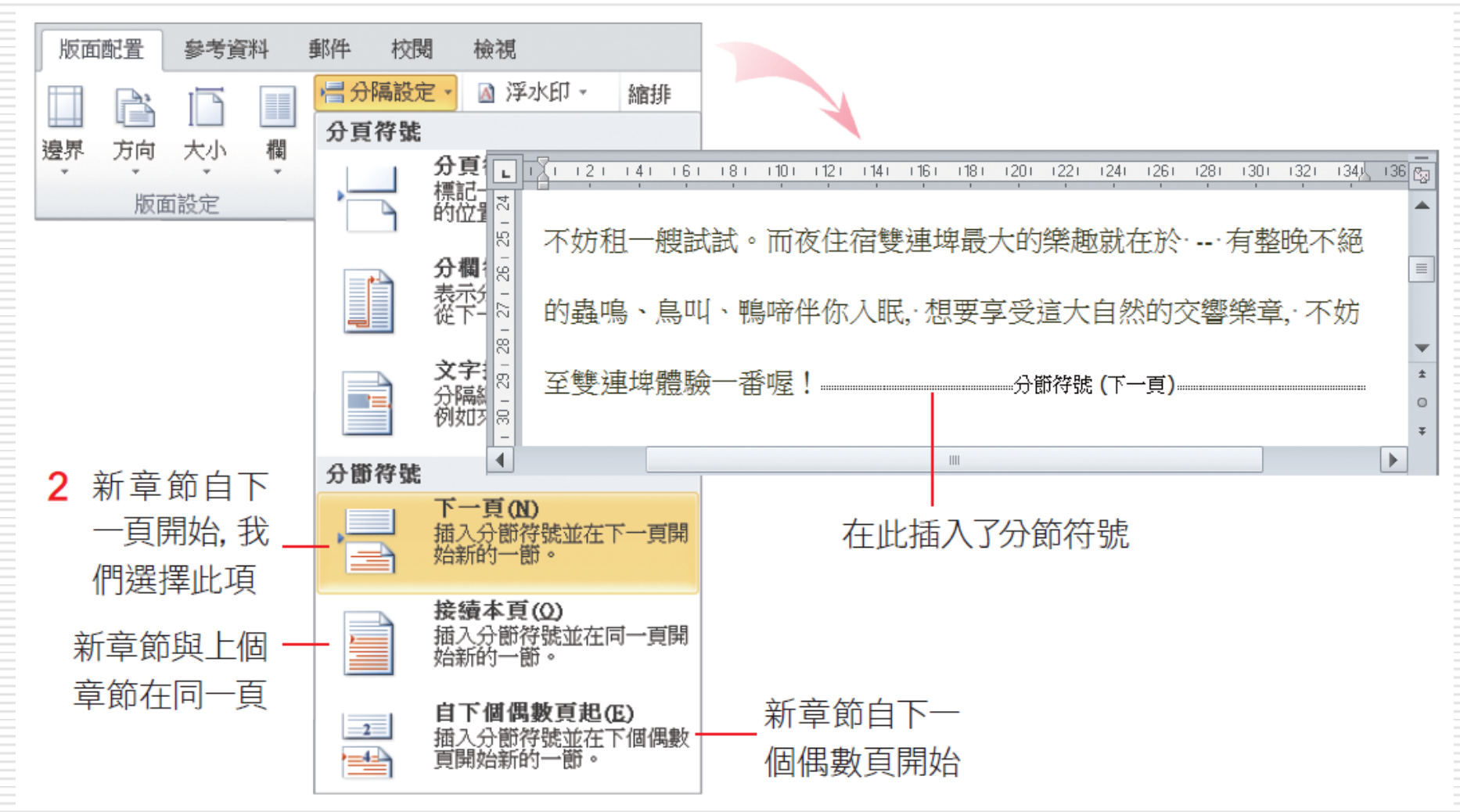

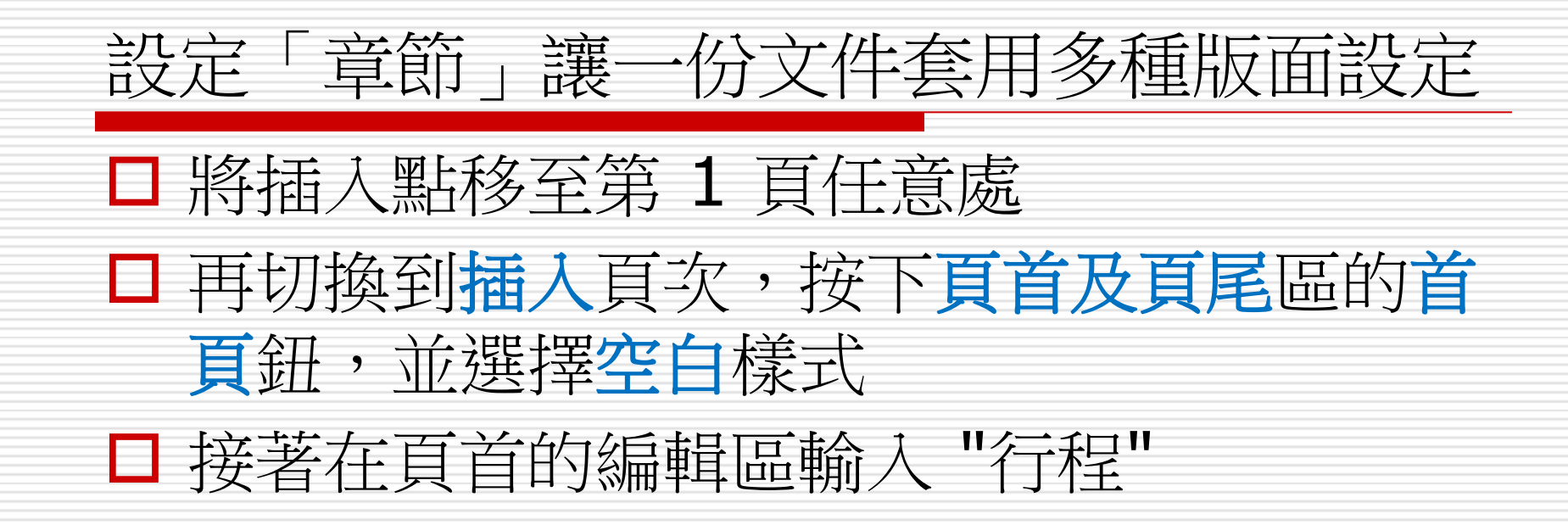

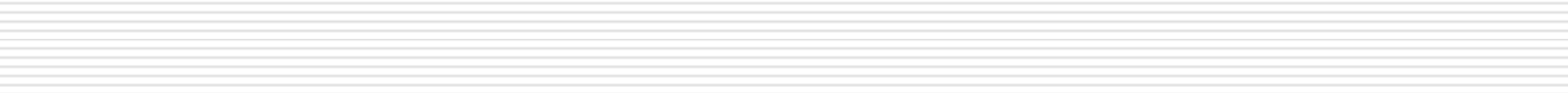

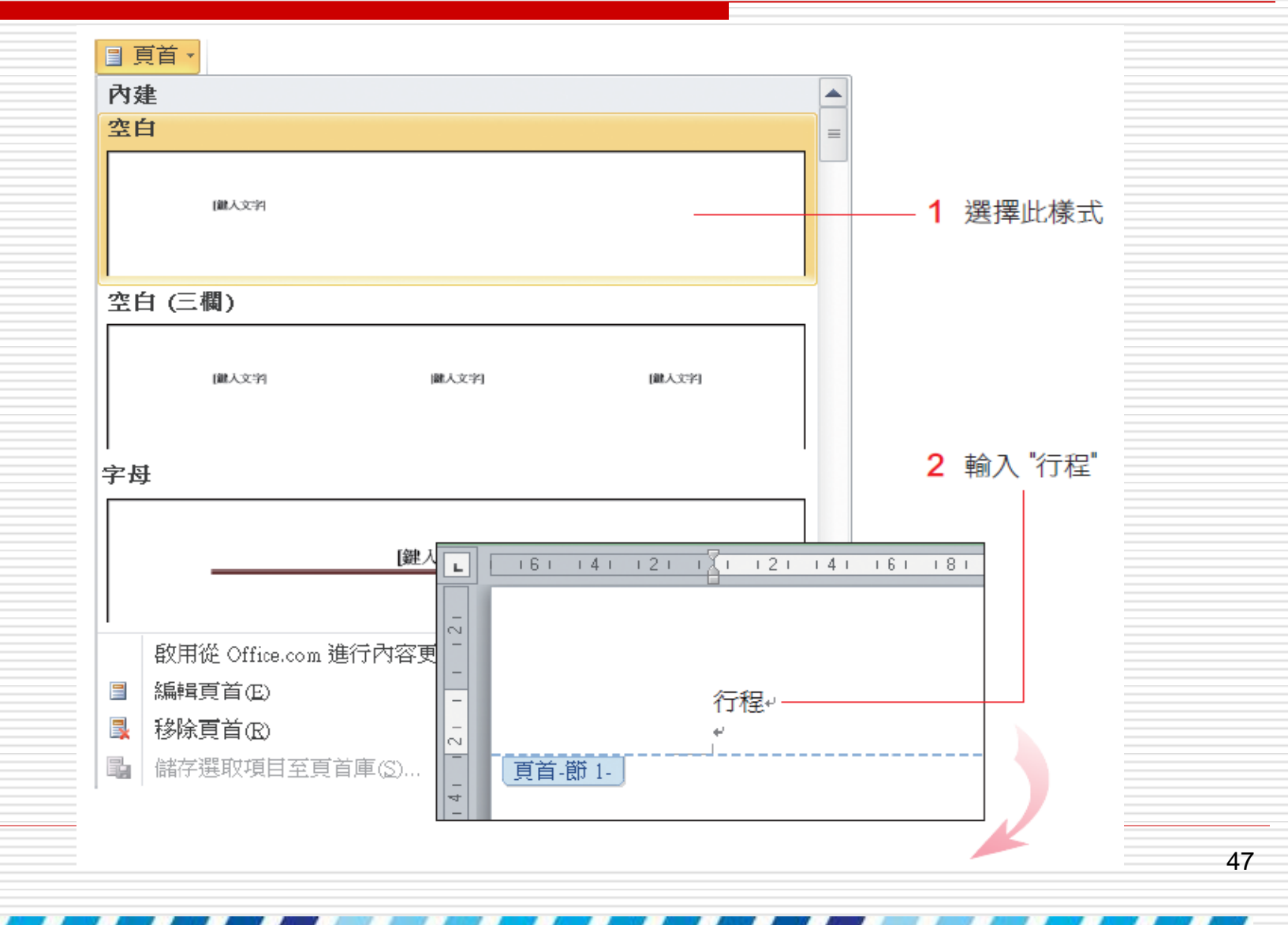

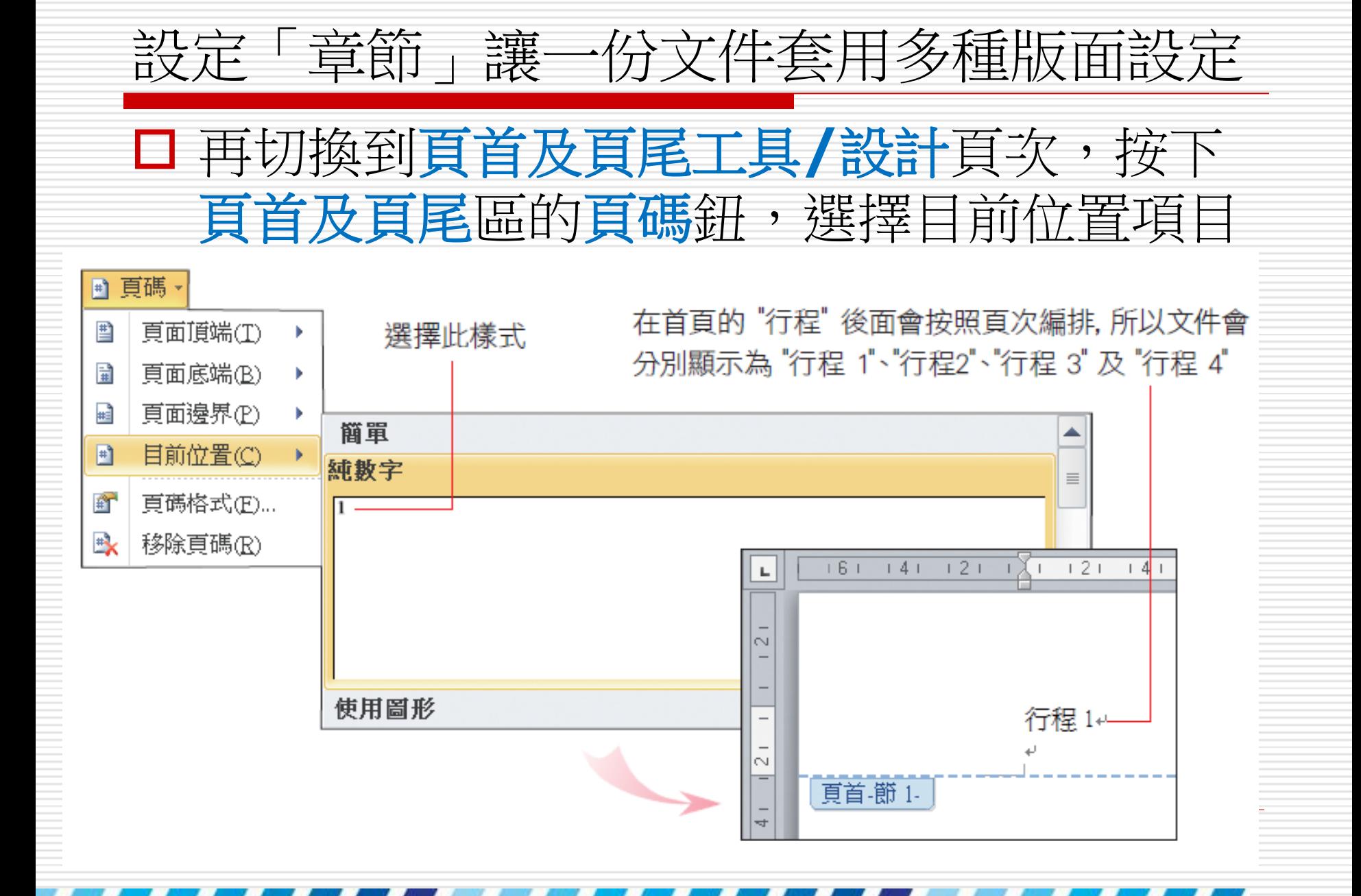

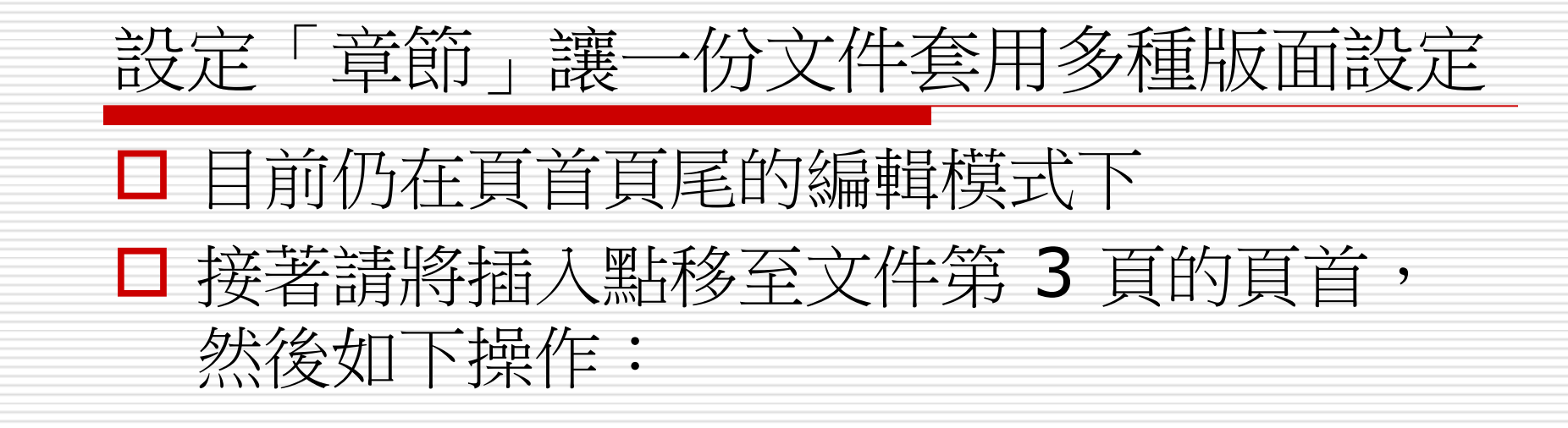

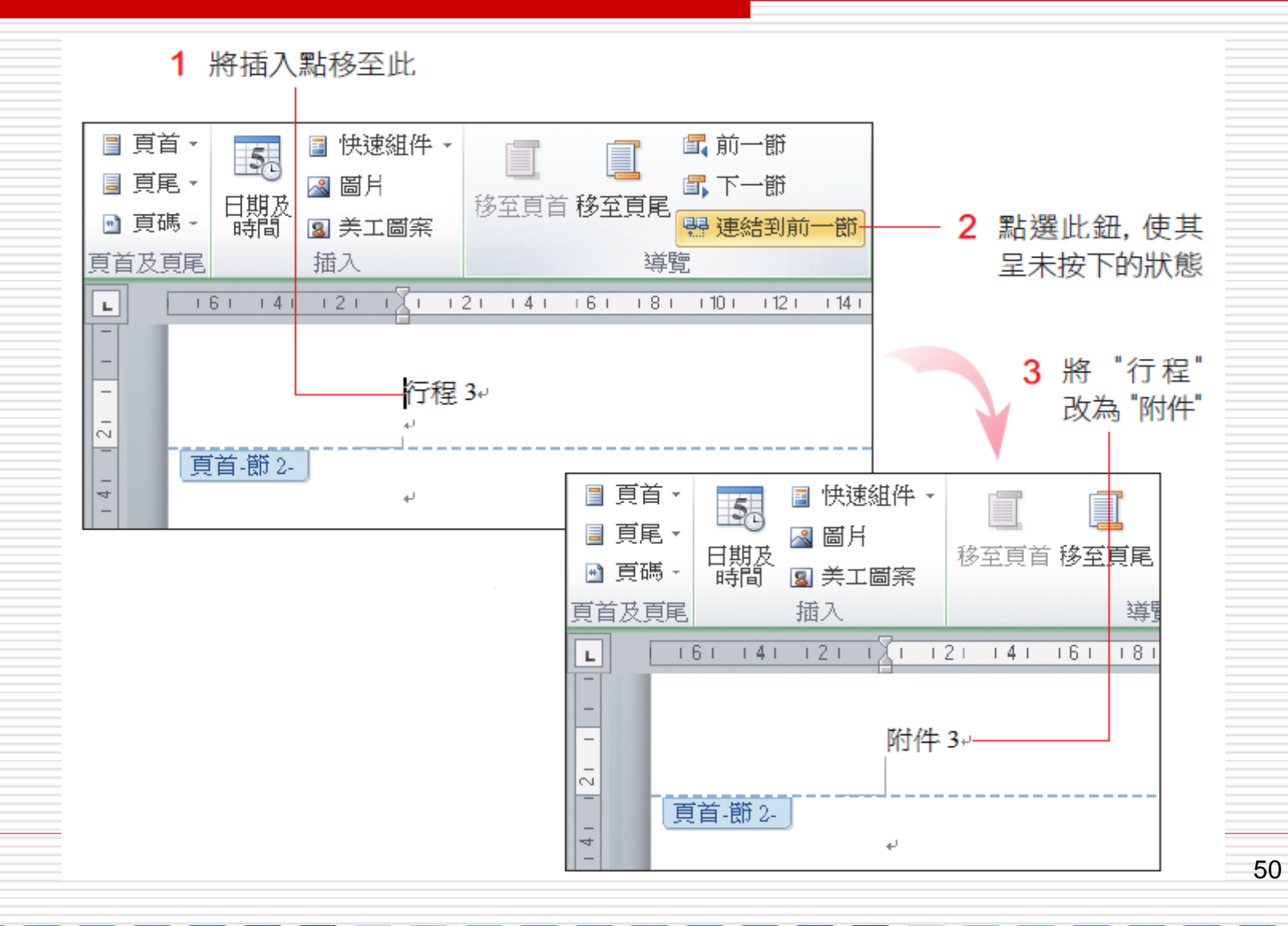

□ 在預設的情況下,不同的章節會套用相同的 頁首 (頁尾) 樣式

因為連結到前一節鈕,所謂設用

■ 若要更改樣式,必須先取消此鈕的啟用狀態

□ 接著按下頁首及頁尾區的頁碼鈕選擇頁碼格 式,修改起始頁碼的編號後就完成

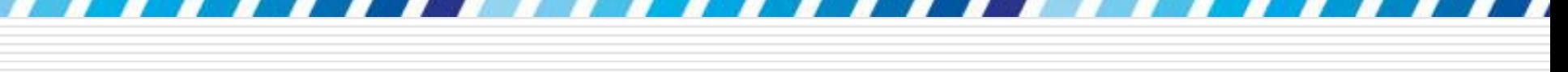

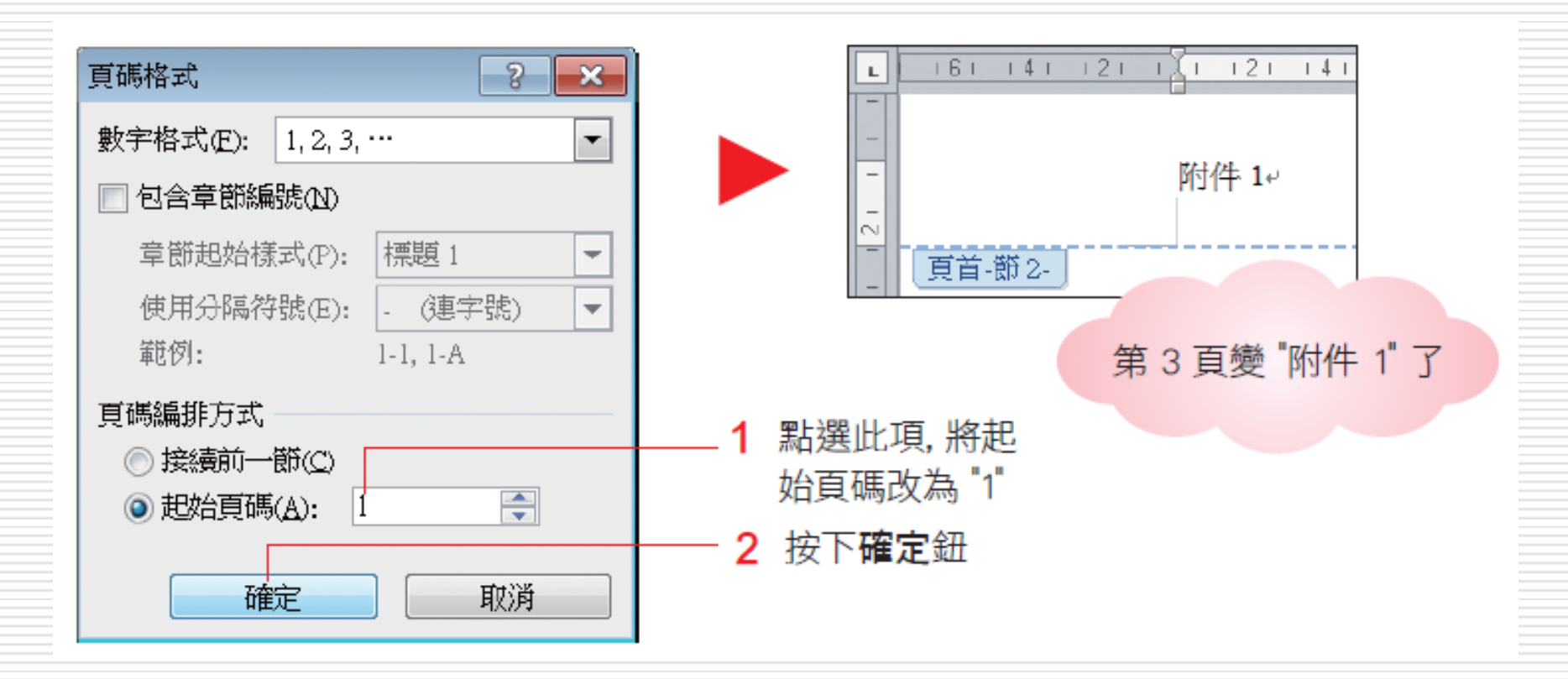

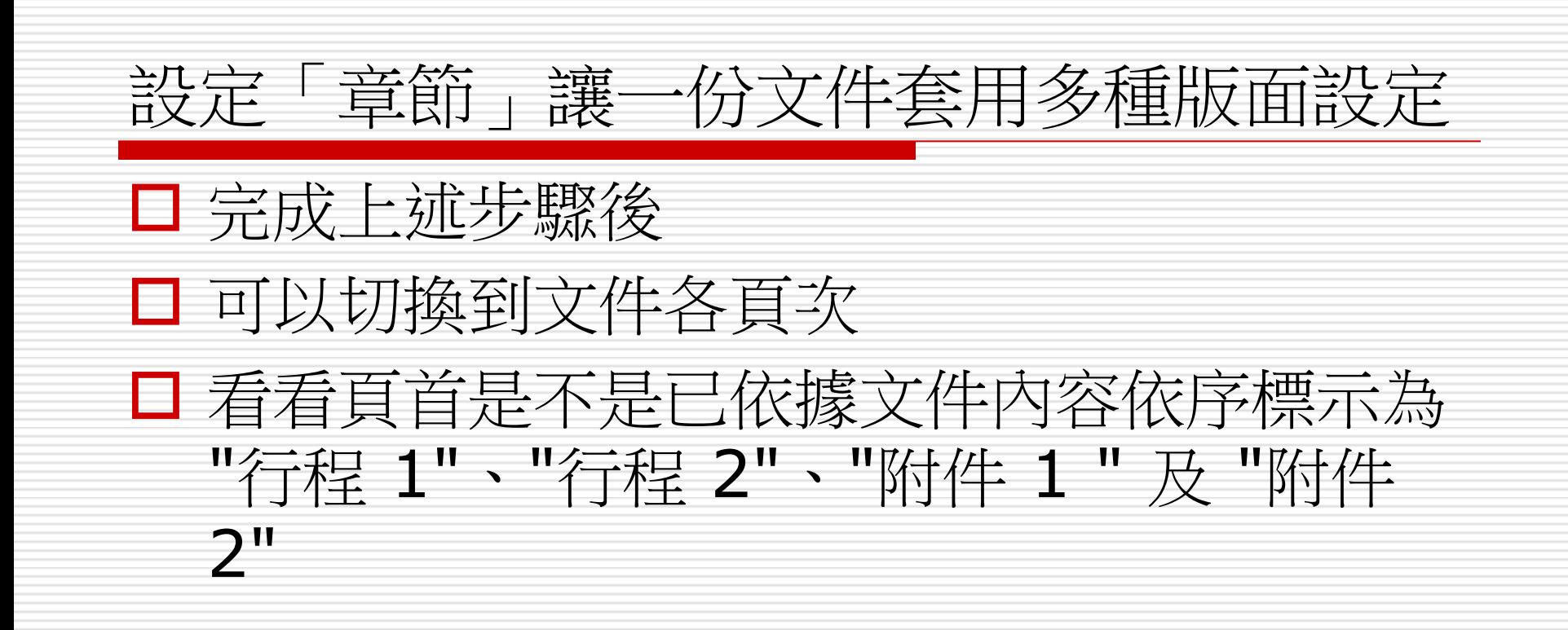

## 面設定

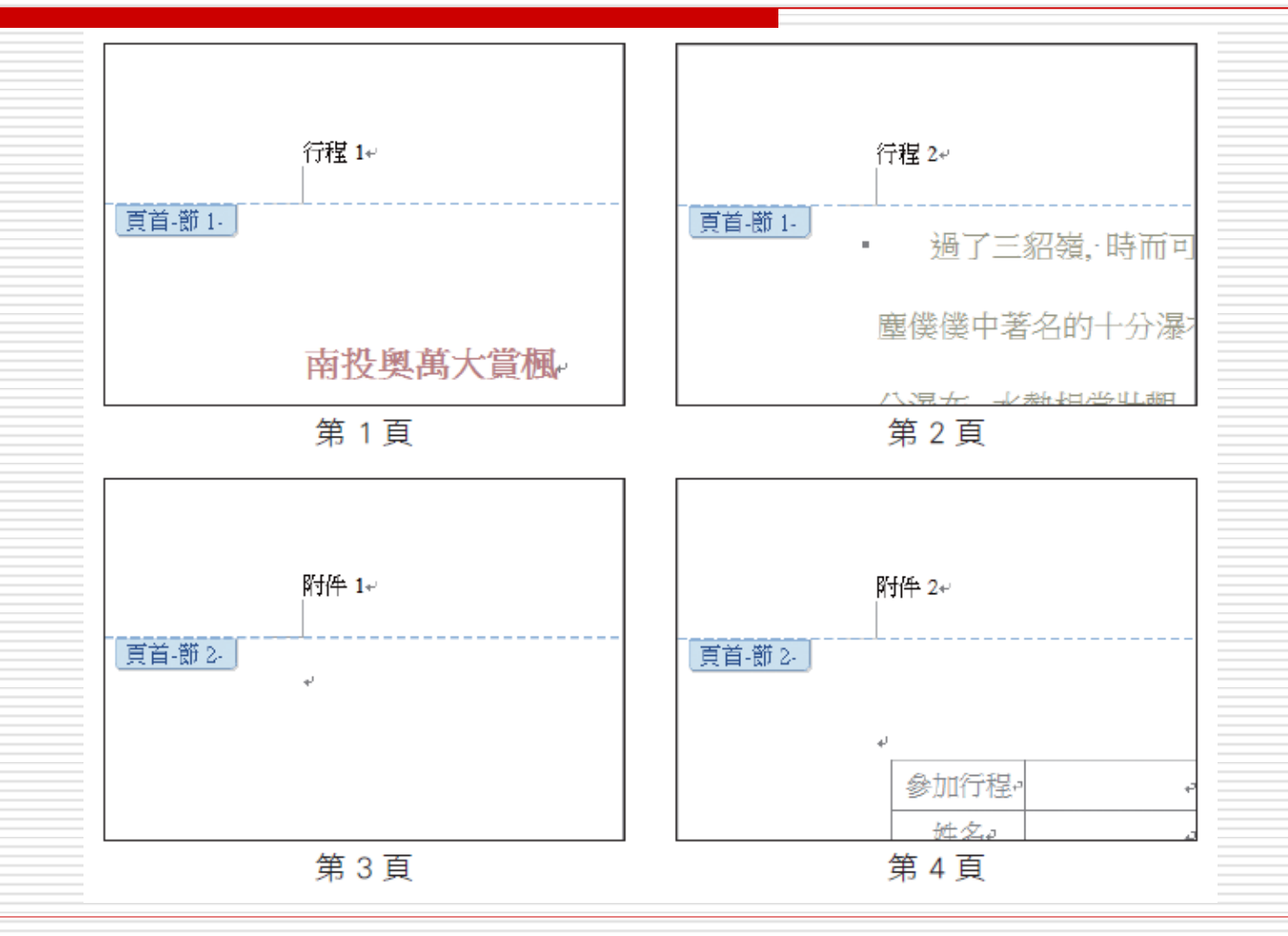

## 設定「章節」讓一份文件套用多種版面設定 □ 若欲刪除分節線,只要用滑鼠在分節線上按 一下,當插入點移到分節線之前,再按下 Delete鍵就可以刪除

□ 刪除了分節線,就會將章節合併起來,並且 沿用原先的版面設定

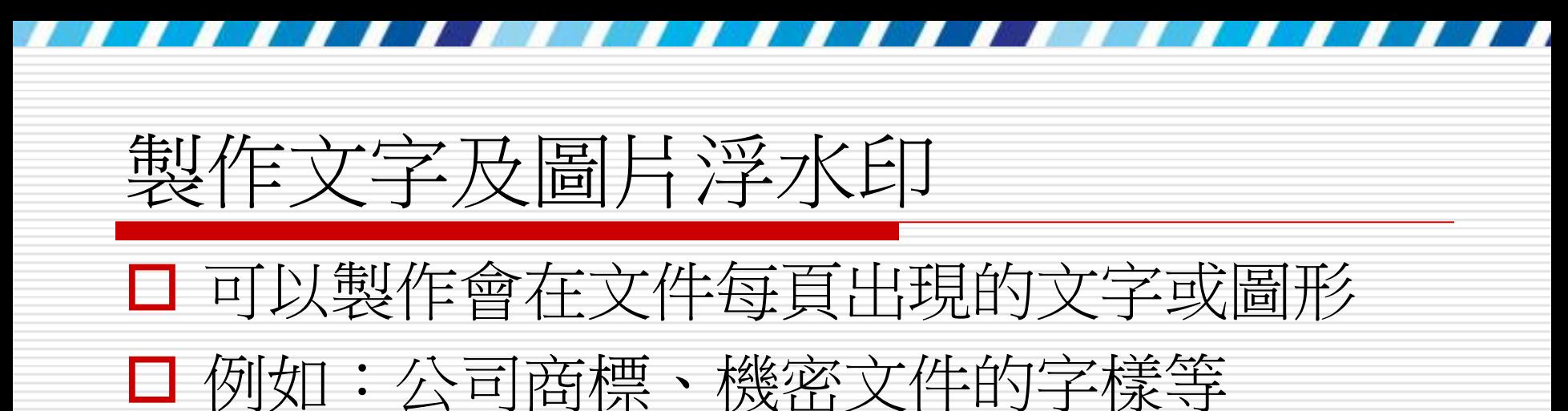

- □ 而且為了不影響文件內容的顯示
- □ Word 還會將這些圖形、文字做淡化處理, 也就是所謂的「浮水印」

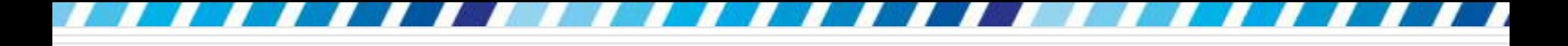

## 套用預設的浮水印樣式

#### □ 請開啟要製作浮水印的文件或開啟 Ch15-05

- □ 將功能區切換至版面配置頁次
- □ 按下頁面背景區的浮水印鈕, 即可預覽 Word 預設的浮水印範本

## 套用預設的浮水印樣式

點選喜歡的節本即可套用 A 浮水印。  $\blacktriangle$ 機密 請勿複製 [基础小级]。 請勿複製 1 請勿複製2 景點介紹↩ 南投奥其大賞楓戸 南拉奥萬大森林遊樂區的観測。是以楓香為主。霧社楓林茶園農 検修字符 掌狀, 大多分佈在海拔2000公尺以下的腱壁林内。 秋天賞観、講房層詩意投的浪漫、在你的旅遊日記留下游翻想 红情懷。呼朋引伴-賞掘去吧! 機密2 平溪支線一遊⊬ 啟用從 Office.com 進行內容更新(○)... 平渓小火車支線以候酮為發車起點。漆黑的建築"煤炭及吊橋。是 自訂浮水印(W)... A 初吹抵達侯硐車站時的深刻景象。 Δ× 移除浮水印(R) 4 儲存選取項目至浮水印庫(S)...

> 浮水印會以淡淡的顏 色顯示在本文的下方

場内也有七、八萬殊根香,這也就是一般人稱的棚仔圈, 幫月為三裂

望古是 固小小的站台, 你可以下車走走, 威受一下古早風情。..

當小火車來到三紹鐵,可以看見十幾戶人家散落而居,廢棄的礦 坑、頹圮的屋宇,半掩若淡淡滄桑及煤礦長久漆黑的陰影,頗有幾分 落寞淒涼。吊橋在平湧除了行走之外,還有匯軸煤炭的功能,橋面設 有錢軌,一台台煤車便可由阿的這一岸運送至那一岸,寂靜的山村伴 随者煤車聲,愈發顯得孤單有幽。拇達平溪村之後,不妨變步遊走於 狭窄的街道或市集-台灣北部小鎮特有的風情特一覽無燈。.

# 自行指定浮水印的文字

#### □ 請按下浮水印鈕執行『自訂浮水印』命令

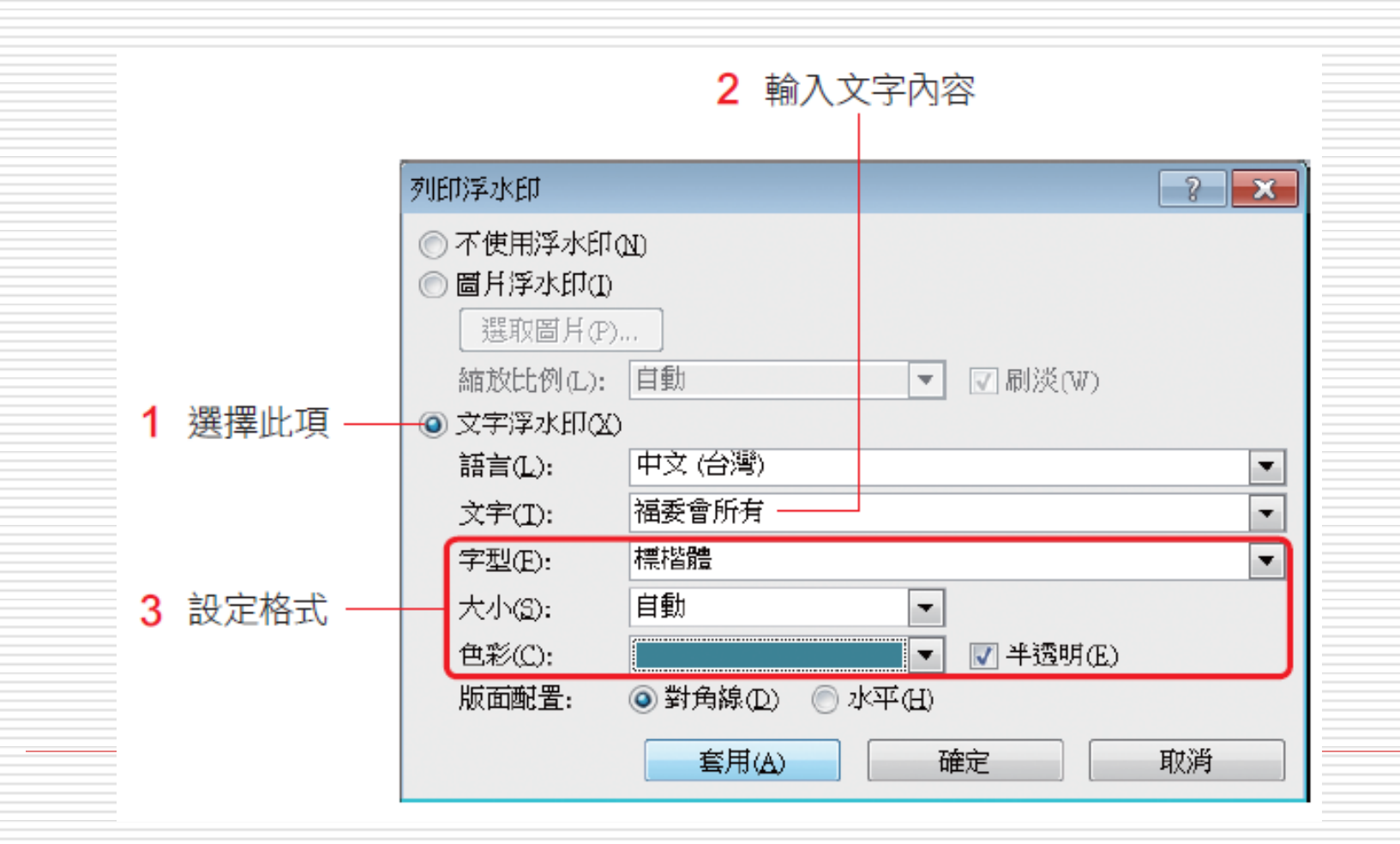

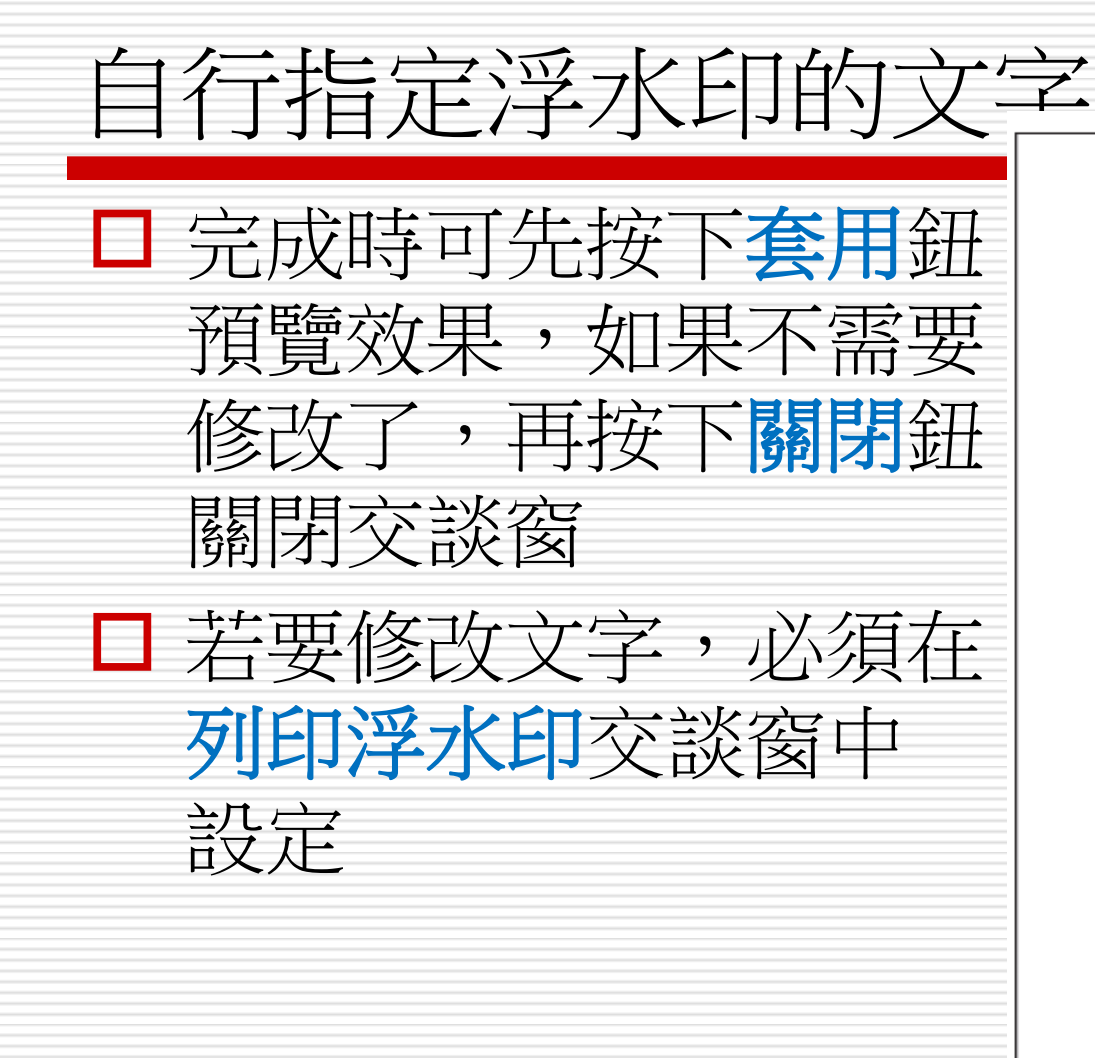

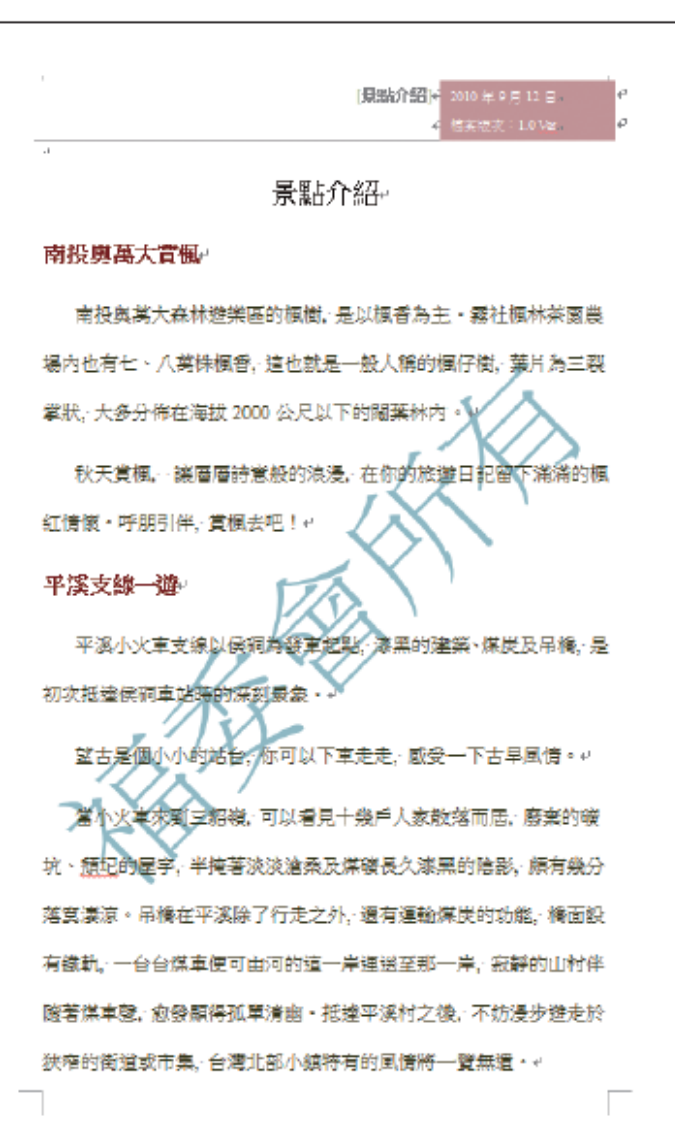

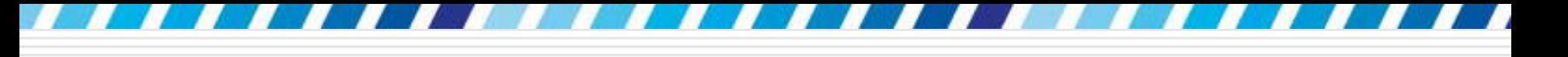

## 製作圖片浮水印

#### □ 以圖片來製作浮水印:請按下版面配置頁次 下頁面背景區的浮水印鈕,執行『自訂浮水 印』命令

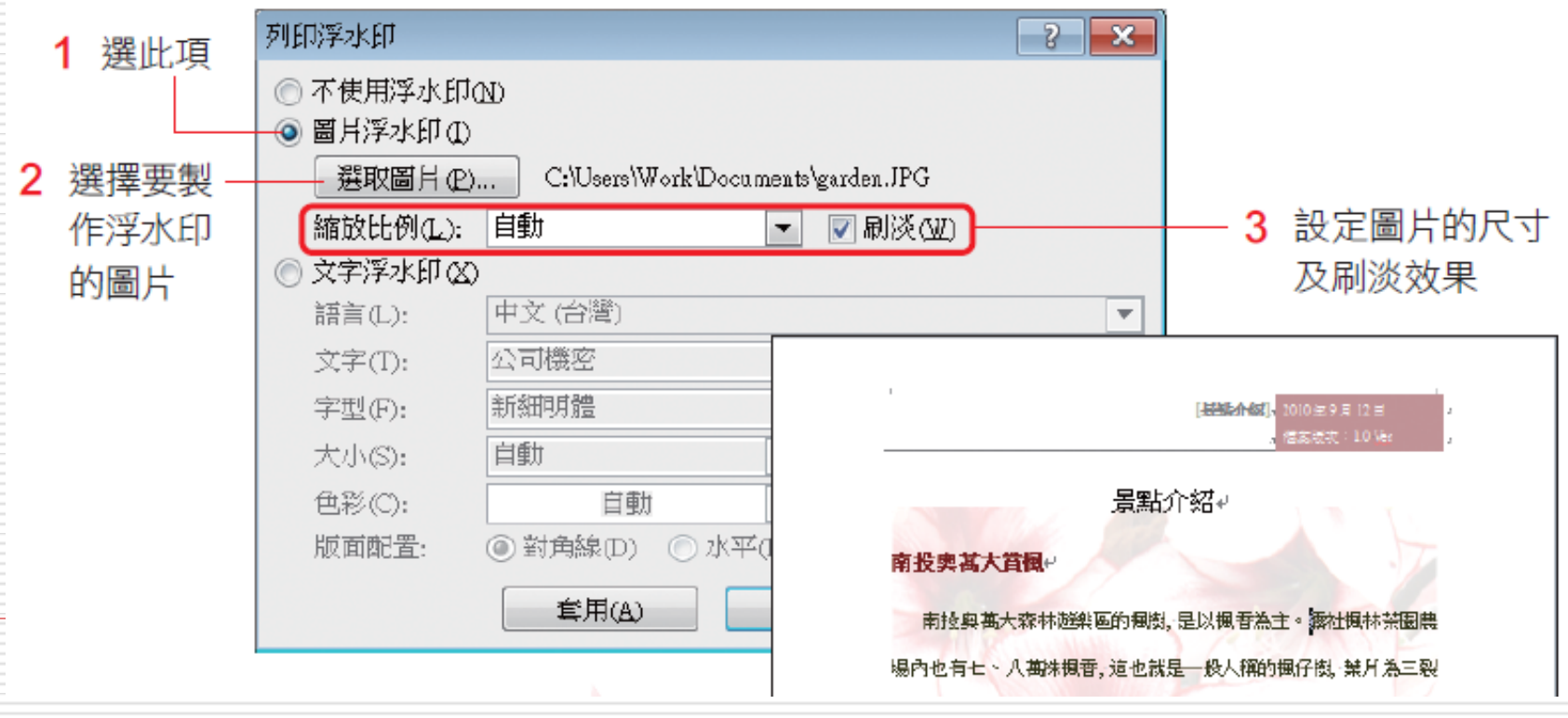

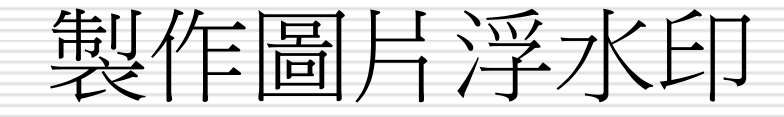

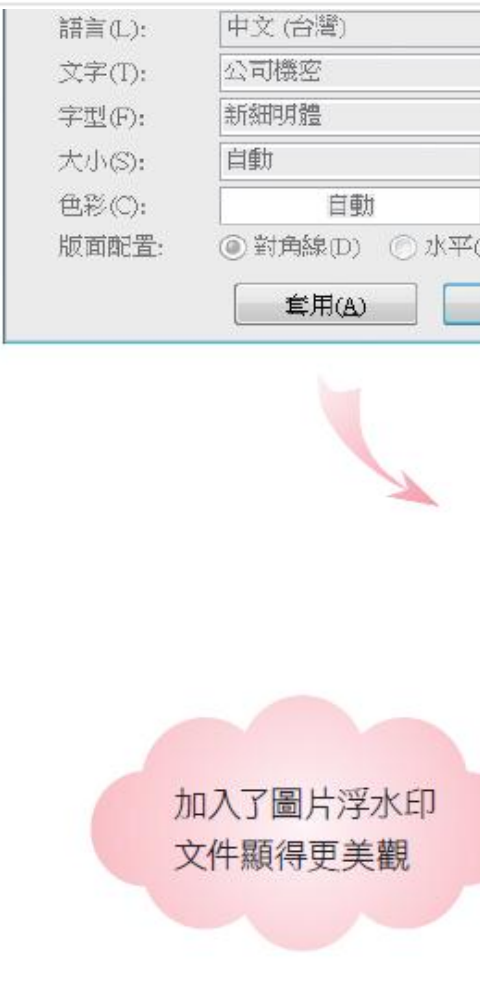

**LEASA AST 玄徳志 10 km** 

#### 景點介紹↩

 $\mathbf{v}$ 

#### 南投奥甚大賞楓

南投與萬大森林遊樂區的包拠,是以楓香為主。露社與林荣圖農 場內也有七、八萬洙楓香,這也就是一般人稱的楓仔樹, 禁戶為三裂 掌狀,大多分佈在海拔2000公尺以下的腿葉林內。.

秋天賞風, 濾層層詩意般的浪漫,在你的旅遊日記留下游糊行風 红情懷。呼朋打伴,賞輝去吧!..

#### 平溪支線 遊

平溪小火車支線以侯硐為發車起點,漆黑的建築、煤炭及吊橋,是 初次抵達侯硐車站時的深刻景象。.

望古是個小小的站台,你可以下車走走,成受一下古早風情。.

當小火車來到三紹陵,可以看見十幾戶人家散落而居,廢棄的礦 坑、颓圮的屋宇,半掩著淡淡瀹桑及煤礦長久漆黑的陰影,頗有幾分 落寞凄凉。吊橘在平溪除了行走之外,還有運輸煤炭的功能,橘面設 有鐵軌,一台台煤車便可由河的這一岸運送至那一岸,寂靜的山村伴 随着煤車器、愈發顯得孤軍有幽。拇達平湧村之後、不妨慢步遊走於 狭窄的俄道或市集 台灣北部小鎮特有的風情特一覽無燈。.

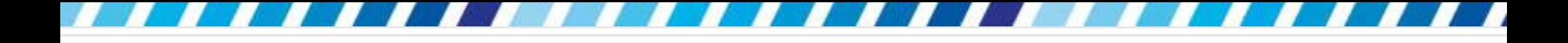

## 製作圖片浮水印

#### 日設定完成後按下套用鈕可預覽結果,若沒有 要修改即可按下關閉鈕完成設定

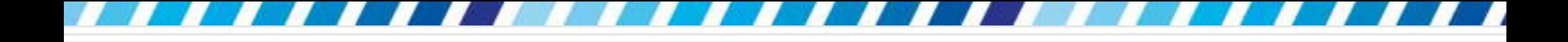

移除浮水印

#### 移除浮水印

#### □ 請按下版面配置頁次的浮水印鈕

#### □ 執行『移除浮水印』命令

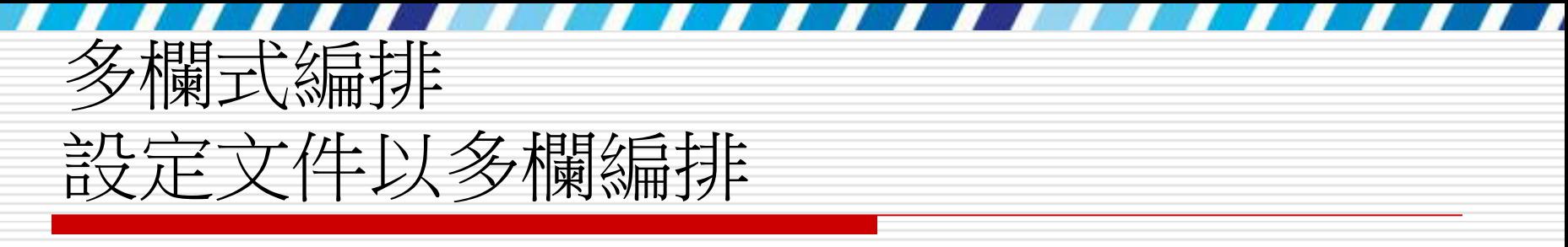

#### □ 請開啟範例檔案 Ch15-06

頁次:

- 切換至整頁模式再將功能區切換至版面配置
	- ▲方向・帽・ ٠  $\mathbb{R}$ E 文 |同大小・廻・ 佈景主題 稿紙<br>設定 直書/橫書 邊界 **iii** 欄  $\overline{\circ}$  $b^{\frac{a}{c}}$   $\overline{\phantom{a}}$ 佈景主題 版面設 Æ H 按下欄鈕再設定要編排 的欄數,此例請選擇二 ▓ Ξ

### 設定文件以多欄編排

情・ャ 南投奥萬大賞楓 當小火車來到三貂嶺 可以 南投奥萬大森林游樂區的楓 看見十幾戶人家散落而居、廢棄 樹 是以楓香為主・霧社楓林茶 的礦坑、頹圮的屋宇、半掩著淡 園農場内也有七、八萬株楓香. 淡滄桑及煤礦長久漆黑的陰影。 這也就是一般人稱的楓仔樹、葉 頗有幾分落寞淒涼。吊橋在平溪 片為三裂掌狀, 大多分佈在海拔 除了行走之外,還有運輸煤炭的 2000公尺以下的闊葉林内。4 功能, 橋面設有鐵軌, 一台台煤 秋天賞楓、讓層層詩意般的 車便可由河的這一岸運送至那一 浪漫,在你的旅遊日記留下滿滿 岸,寂靜的山村伴隨著煤車聲, 的楓紅情懷。呼朋引伴,賞楓去 愈發顯得孤單清幽 - 抵達平溪村 吧!。 之後、不妨漫步遊走於狹窄的街 平溪支線一遊 道或市集,台灣北部小鎮特有的

#### 多欄式編排效果

## 插入欄與欄間的分隔線 □ 雖然利用欄鈕可迅速排列成多欄的版面 □ 但卻無法進一步設定寬度、間距等 □ 也無法加入欄與欄的分隔線 □ 如此一來,有可能影響段落的易讀性 □ 這時請按下欄鈕執行『其他欄』命令,開啟 如下的欄交談窗進行設定

## 插入欄與欄間的分隔線

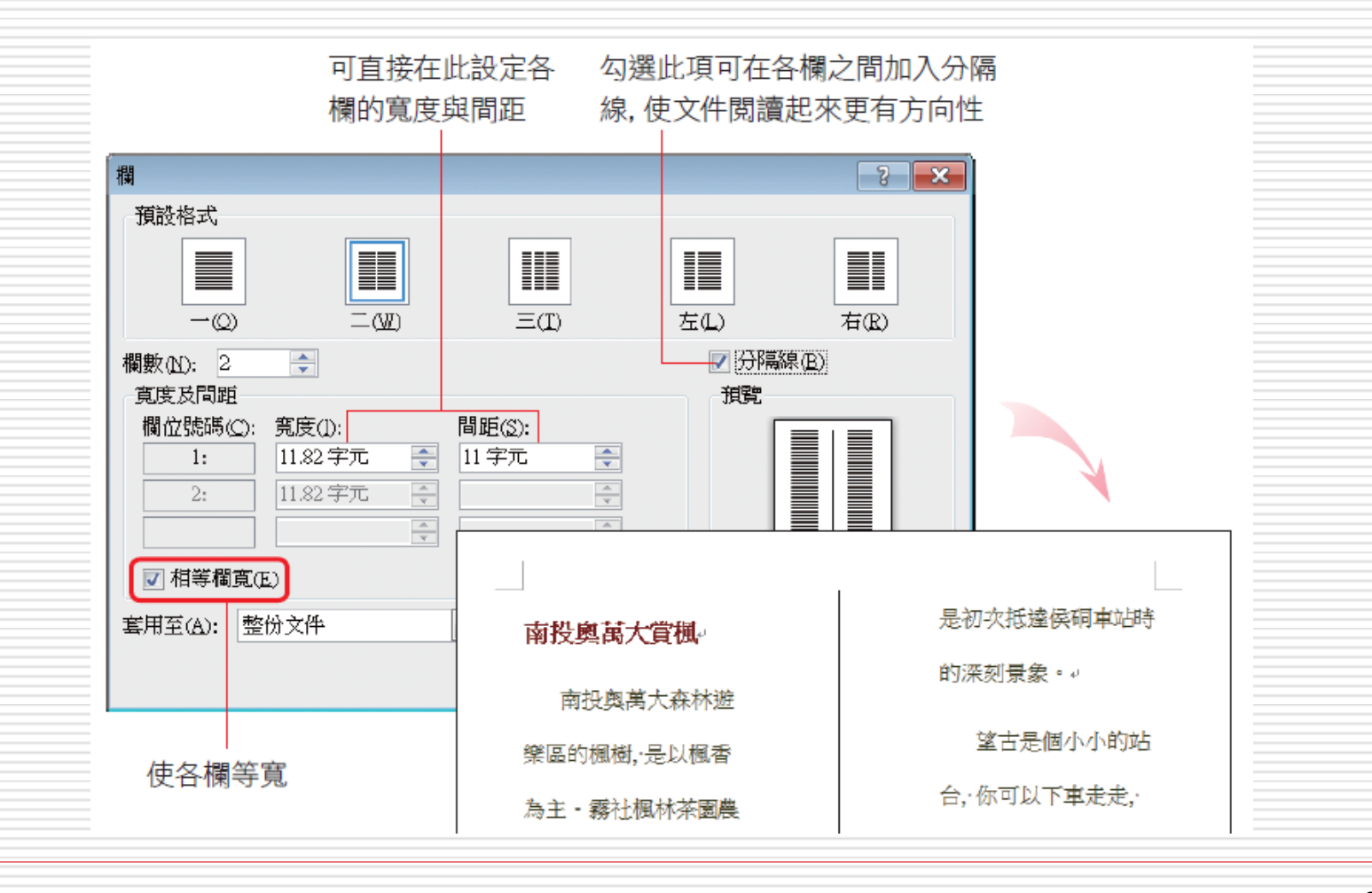

# 插入欄與欄間的分隔線

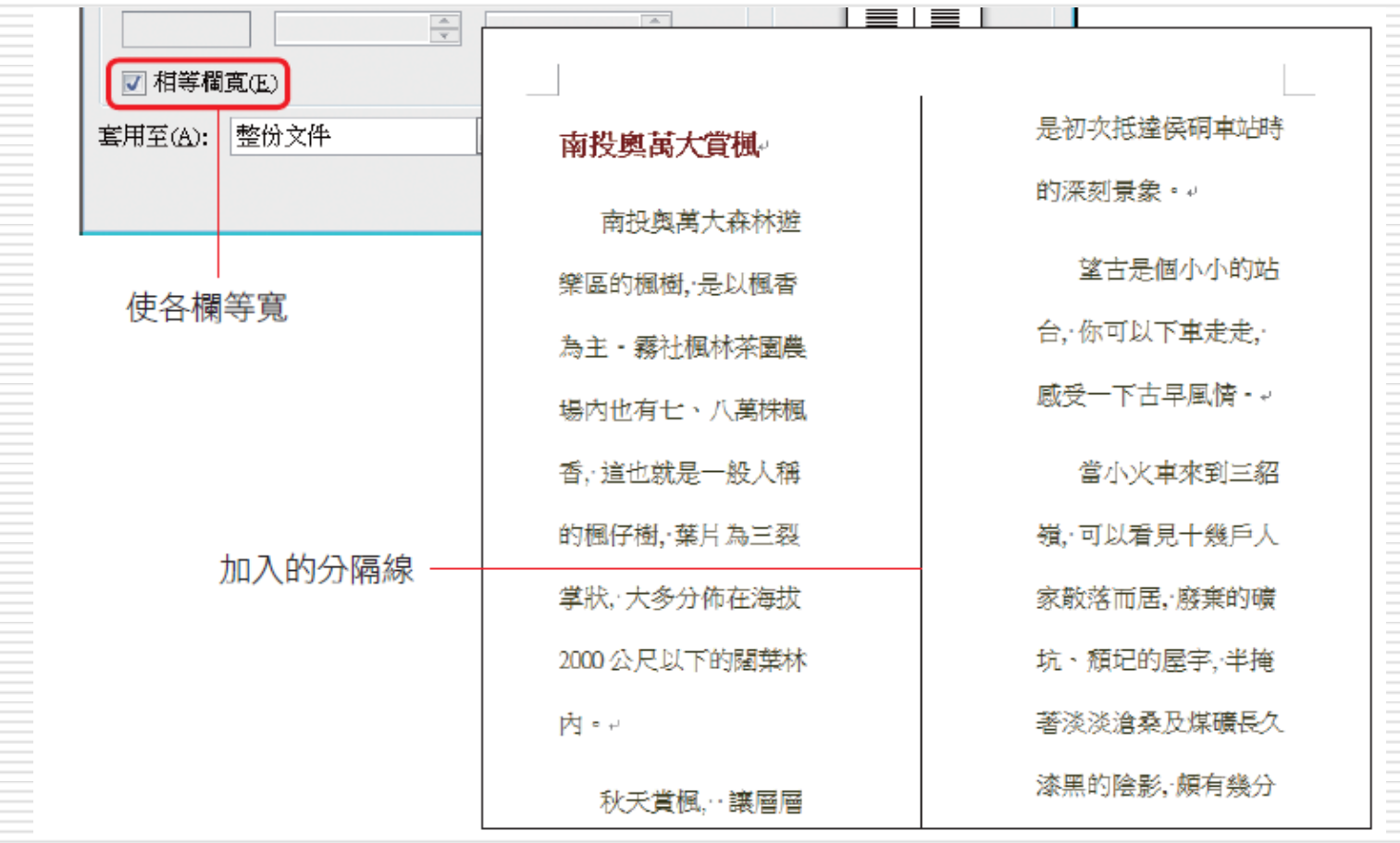

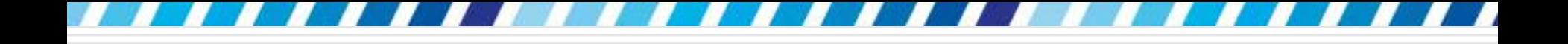

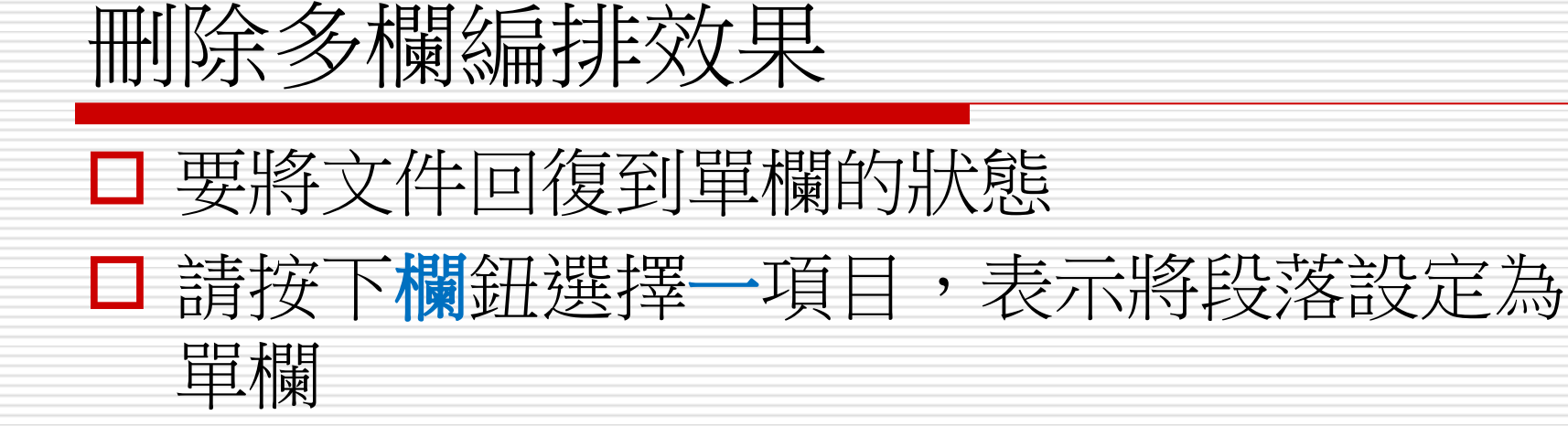

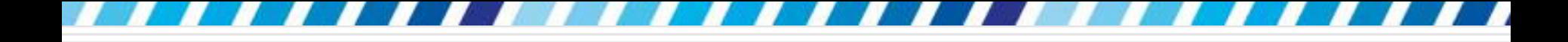

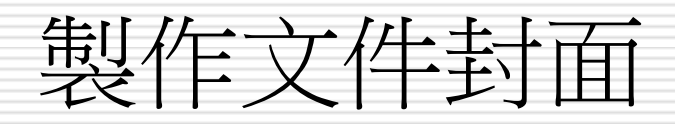

- 製作文件的封面
- 選用Word 範本
- □ 再修改其中的文字、替换相片

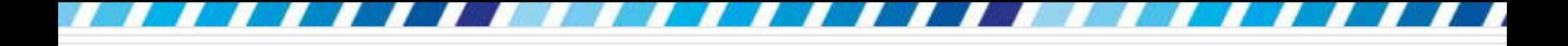

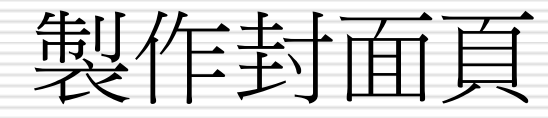

- □ 開啟範例檔案 Ch15-06
- □ 開啟檔案後
- 口請將功能區切換至插入頁次
- □ 就會在頁面區看到封面頁鈕
- □ 按下封面頁鈕可預覽所有的封面範本
- □ , 再從中點選喜歡的範本來套用
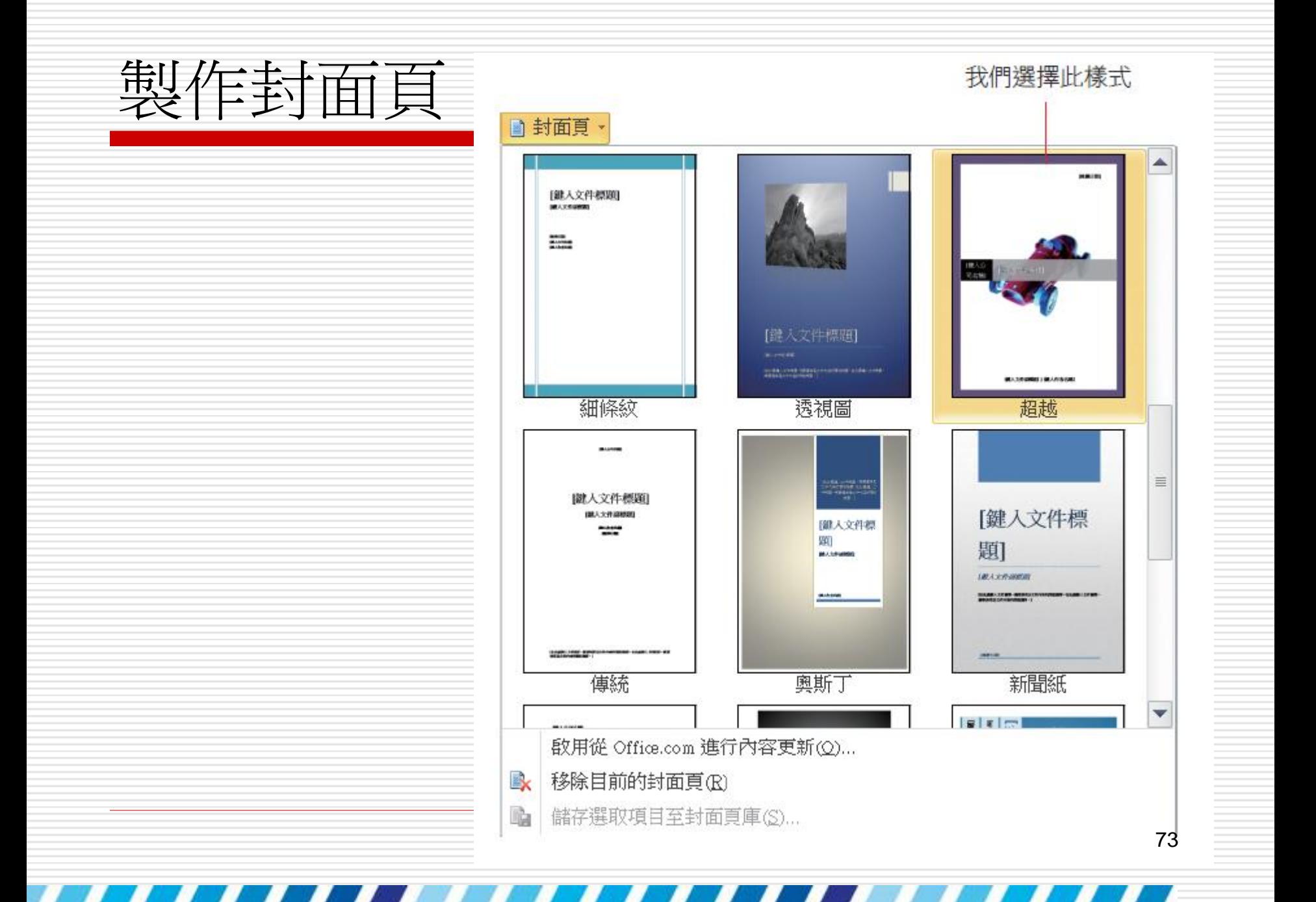

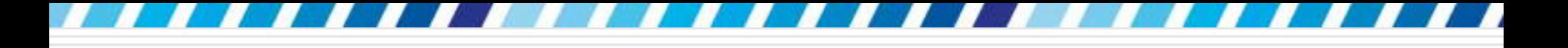

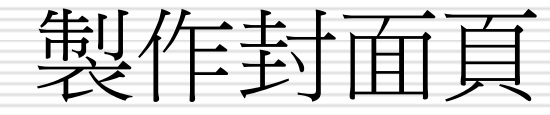

## □ 套用之後會在文件的最前面加入一頁封面頁, 並加入預設的文件資訊 □ 可以將指標移至文字上手動修改內容 □ 也可以選取圖片,再按下滑鼠右鈕執行『變 更圖片』命令,重新換置圖片內容

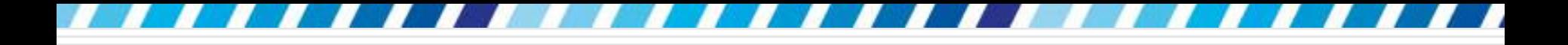

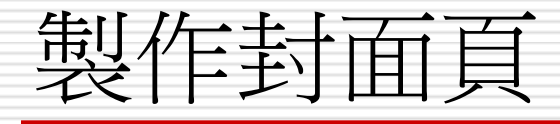

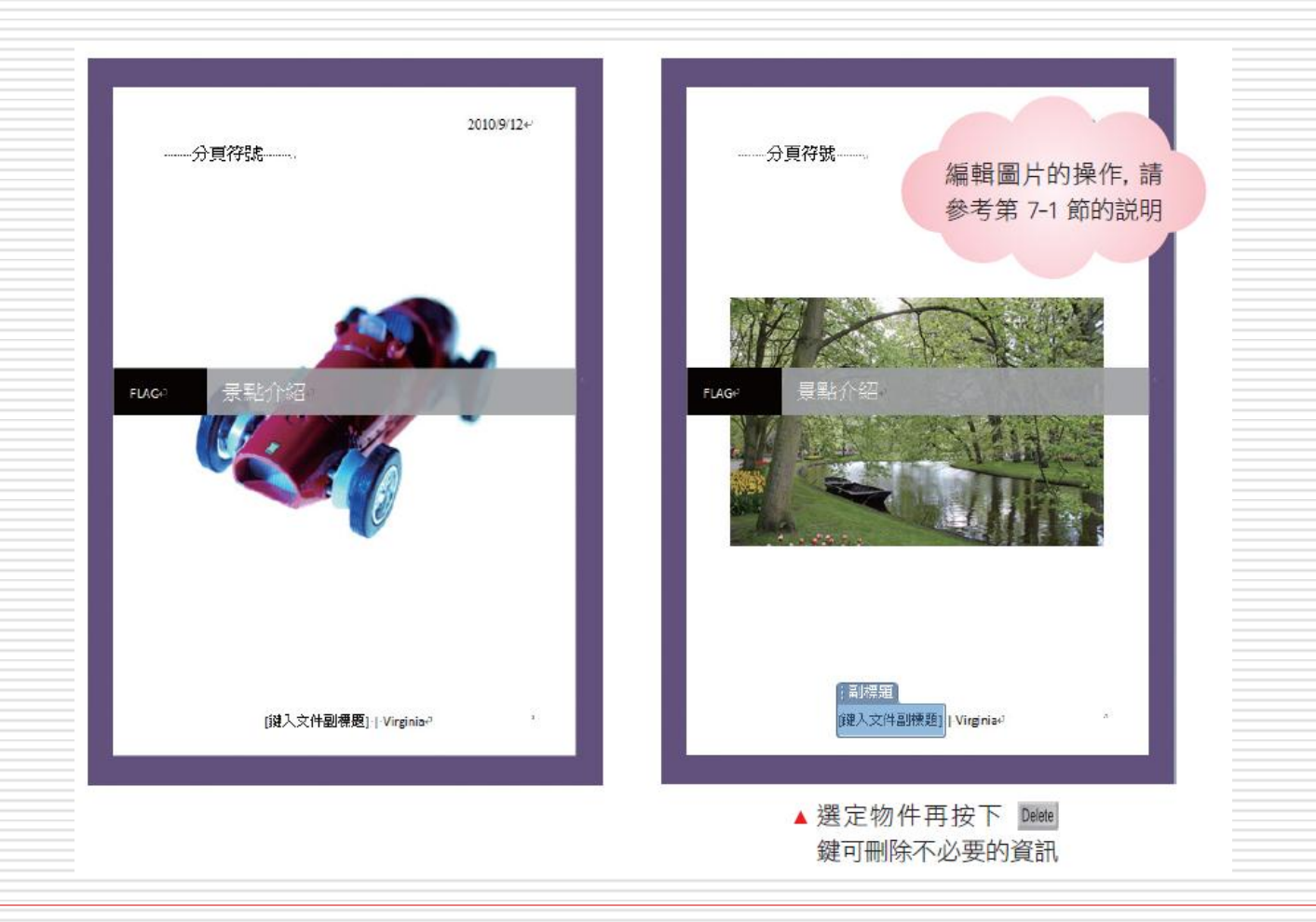

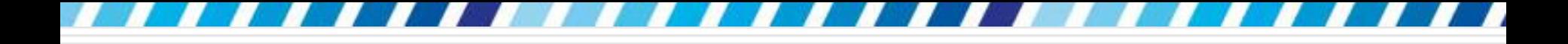

移除封面頁

#### □ 不需要封面頁時

口請同樣將功能區切換至插入頁次

#### □ 再按下封面頁鈕執行『移除目前的封面頁』 命令

即可將封面頁移除

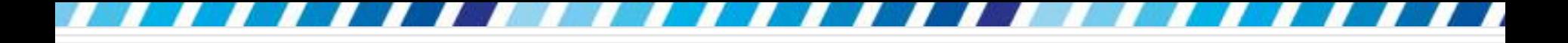

# 設定文件版面

## □ 可以為文件設定合適的邊界、紙張大小, 也 可以為文件加上行號,方便編輯或閱讀 □ 甚至還可以為文件加上如筆記本般的格線, 讓文件閱讀起來更加方便

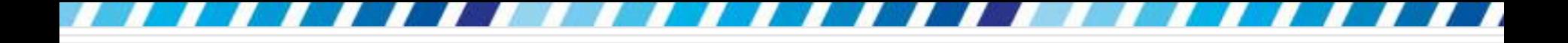

設定文件邊界

## 口請切換到版面配置頁次,按下版面設定區的 邊界鈕,可以依據文件的版面或特別的列印 需求,在此套用對應的文件邊界設定

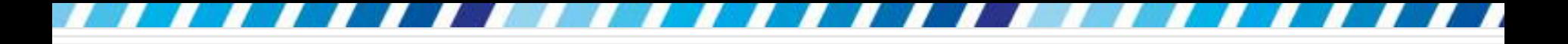

設定文件邊界

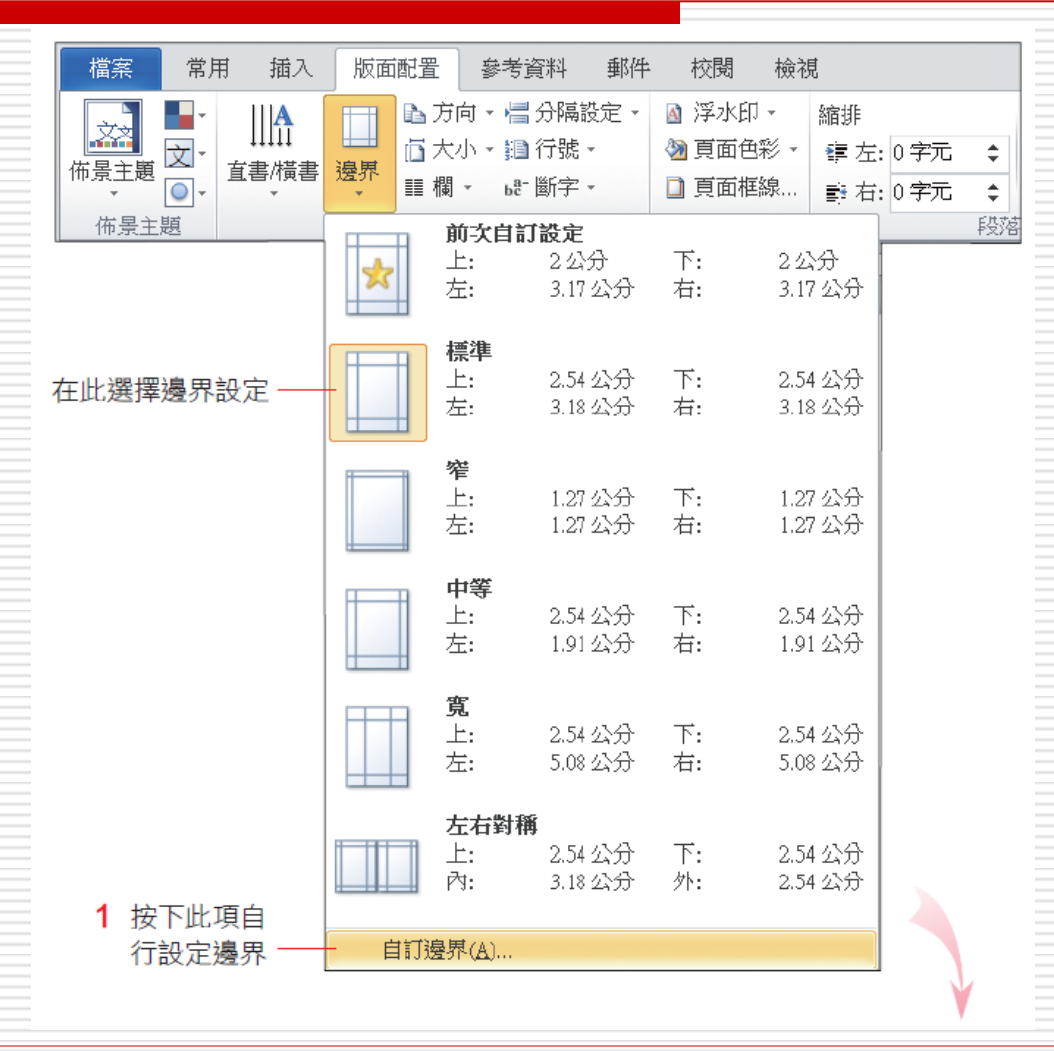

79

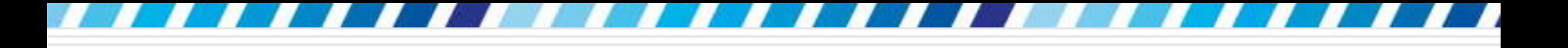

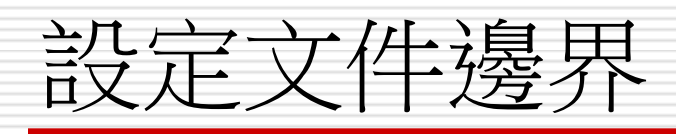

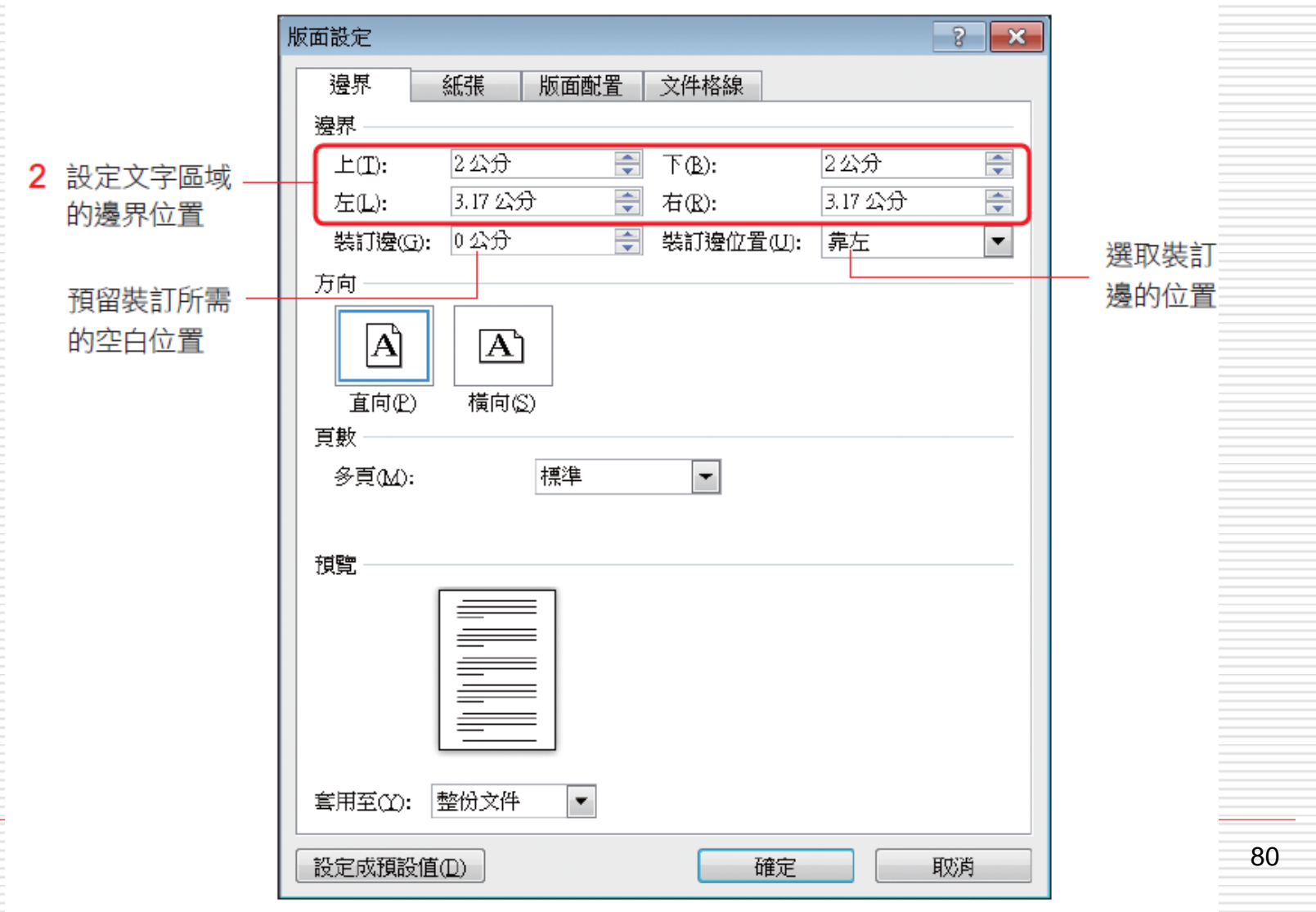

# 設定紙張方向

## 切換到版面配置頁次,按下版面設定區的方 向鈕,調整紙張的方向:

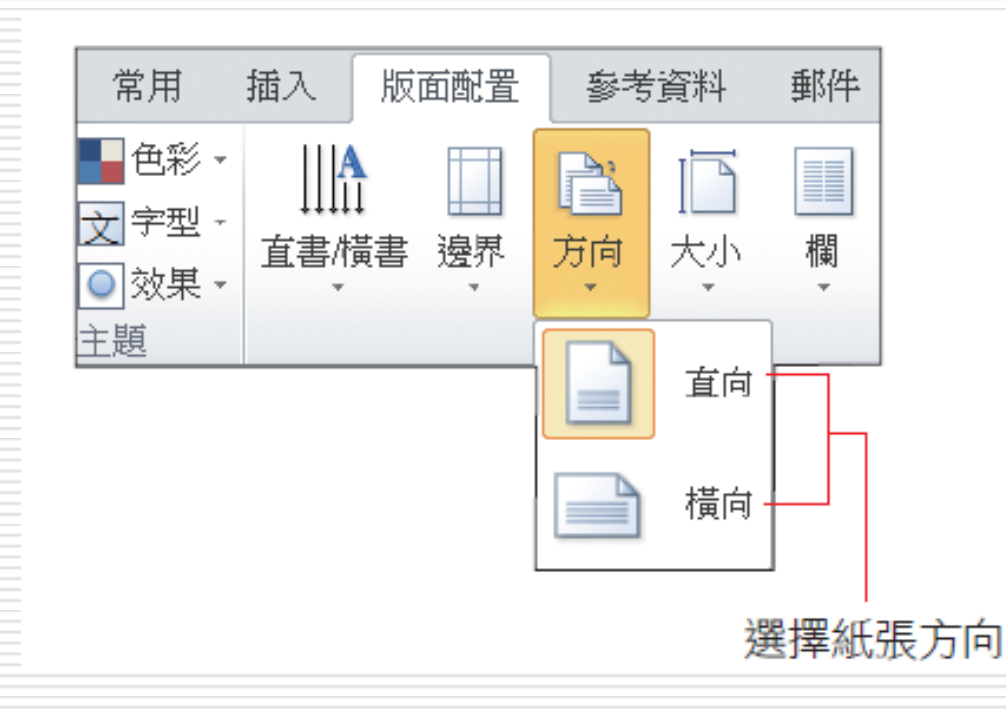

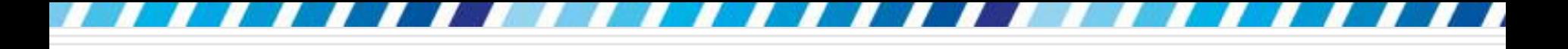

## 設定紙張大小

## 如果打算將編輯完成的文件列印在特殊開數 的紙張上,也可以在版面配置頁次中設定

#### 口請按下版面設定區的大小鈕

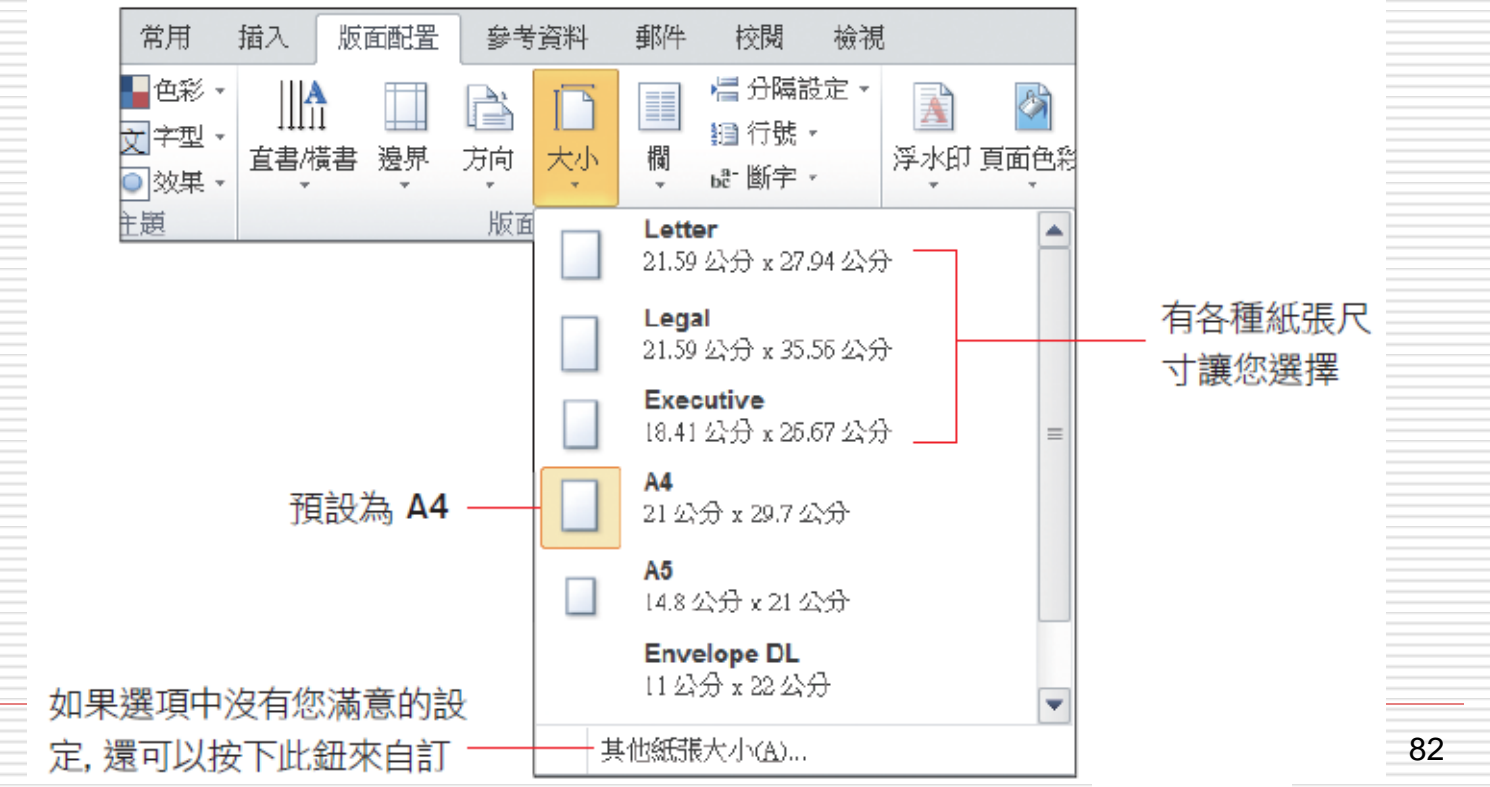

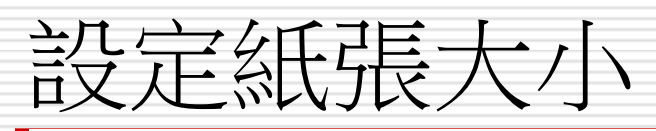

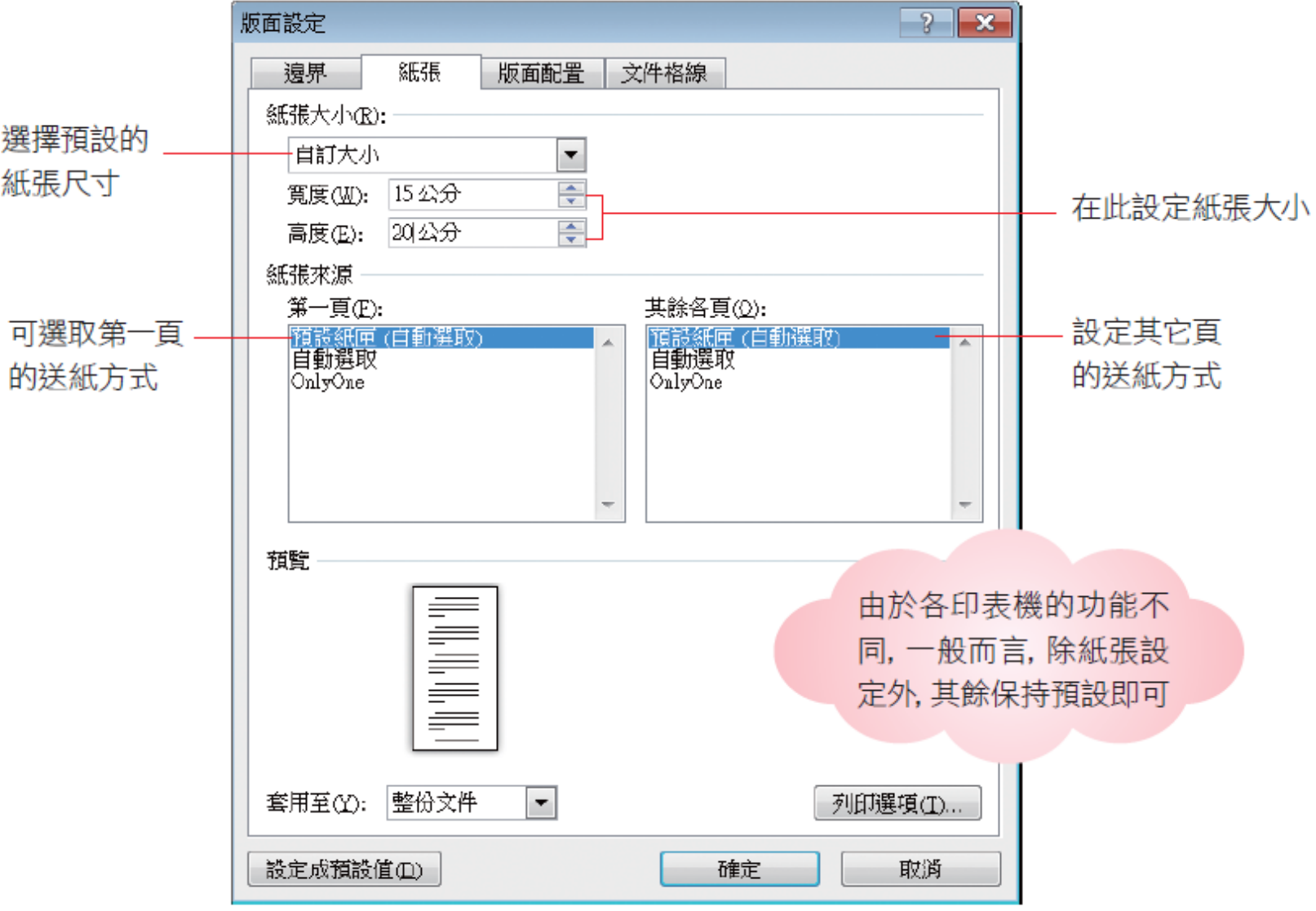

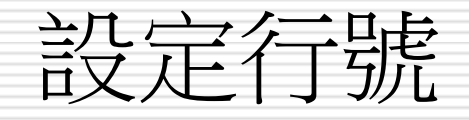

- 在文件中加入「行號」就會在每一行文字旁加上編號, 在編輯或閱讀文件時可以清楚知道目前所在的位置
- 口 加入行號:請切換到版面配置頁次,按下版面設定區的 行號鈕

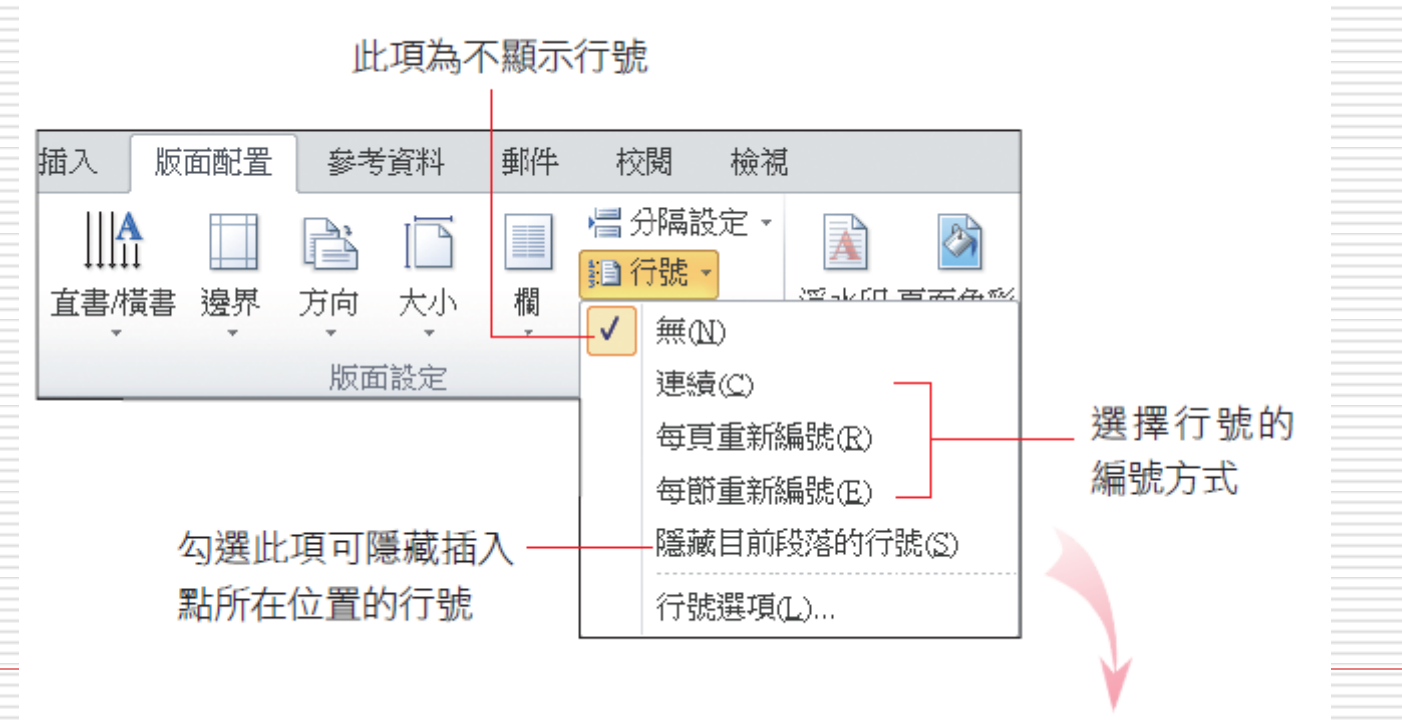

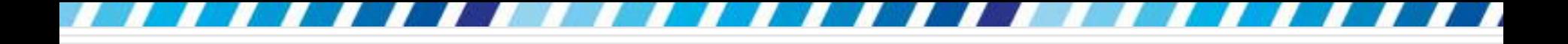

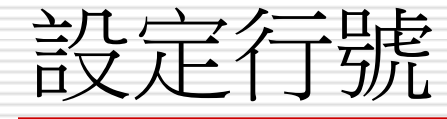

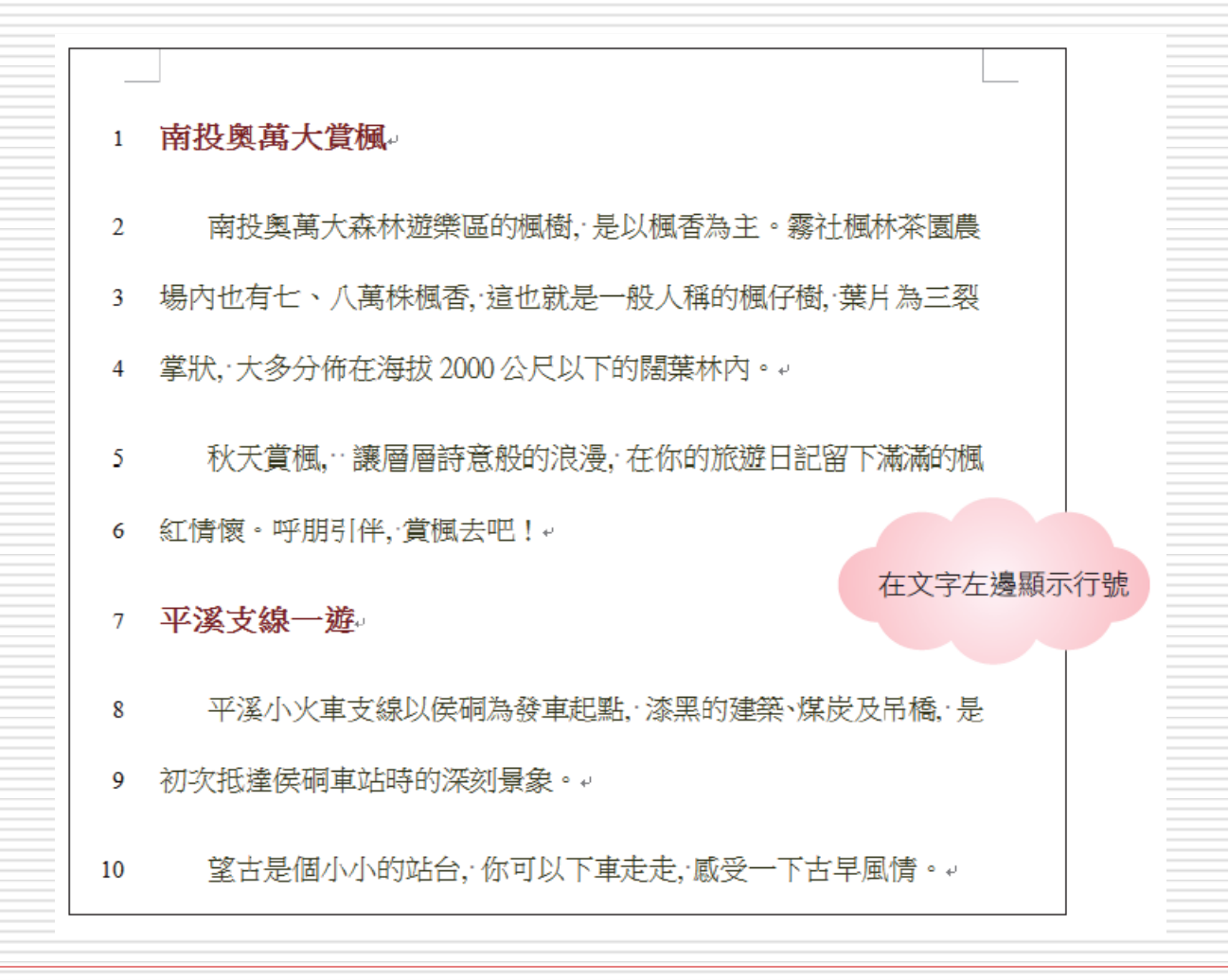

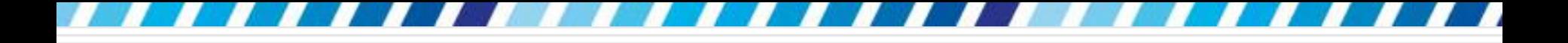

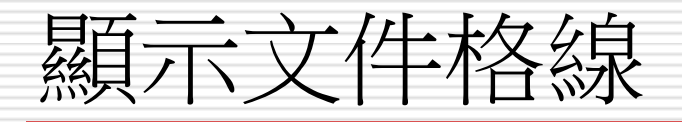

- □ Word 開啟的新文件都是全空白的文件
- □ 而文件格線就像是在文件上畫上出一行行的 線條,可將每頁的行數、每行的字數都估算 清楚
- 請開啟範例檔案 Ch15-07, 將功能區切換 到檢視頁次,然後按下顯示區的格線選項, 就會看到文件上顯示的格線

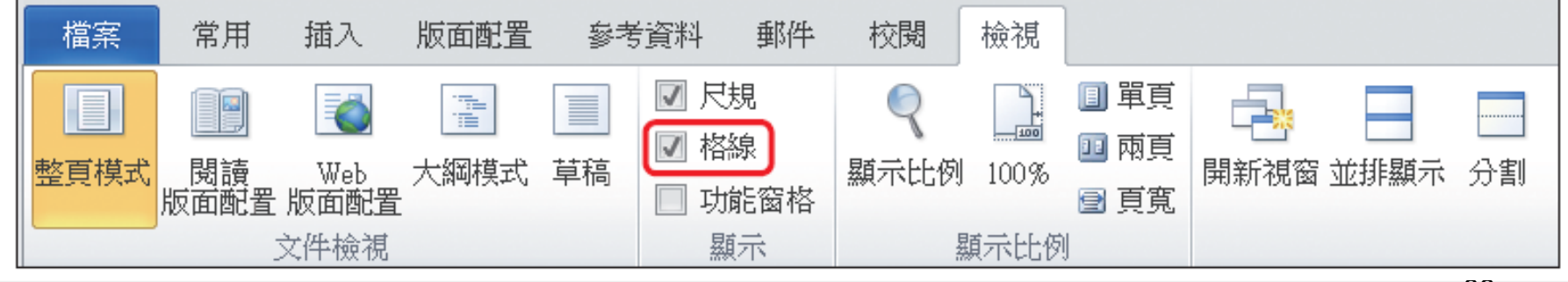

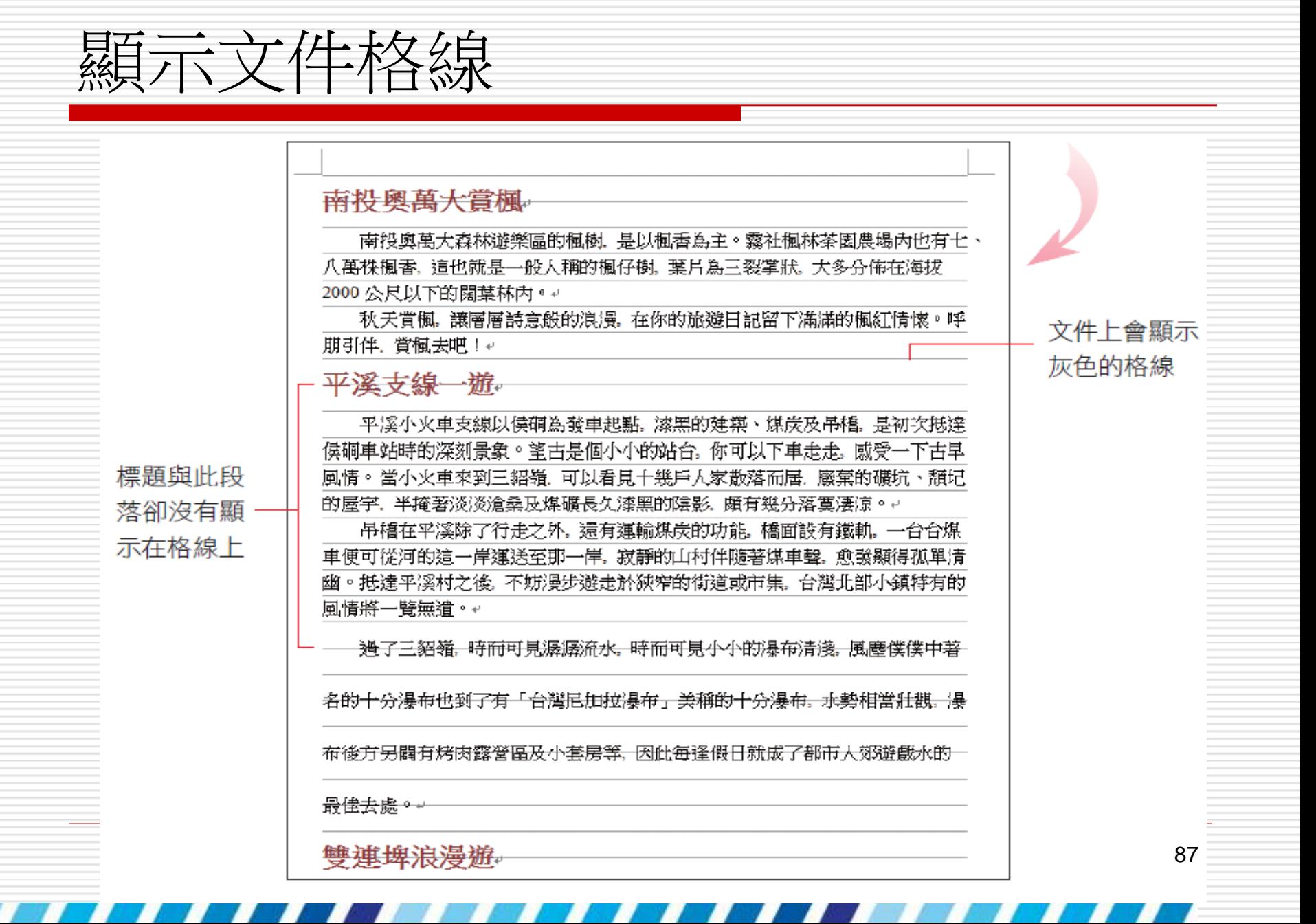

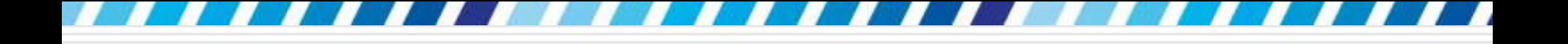

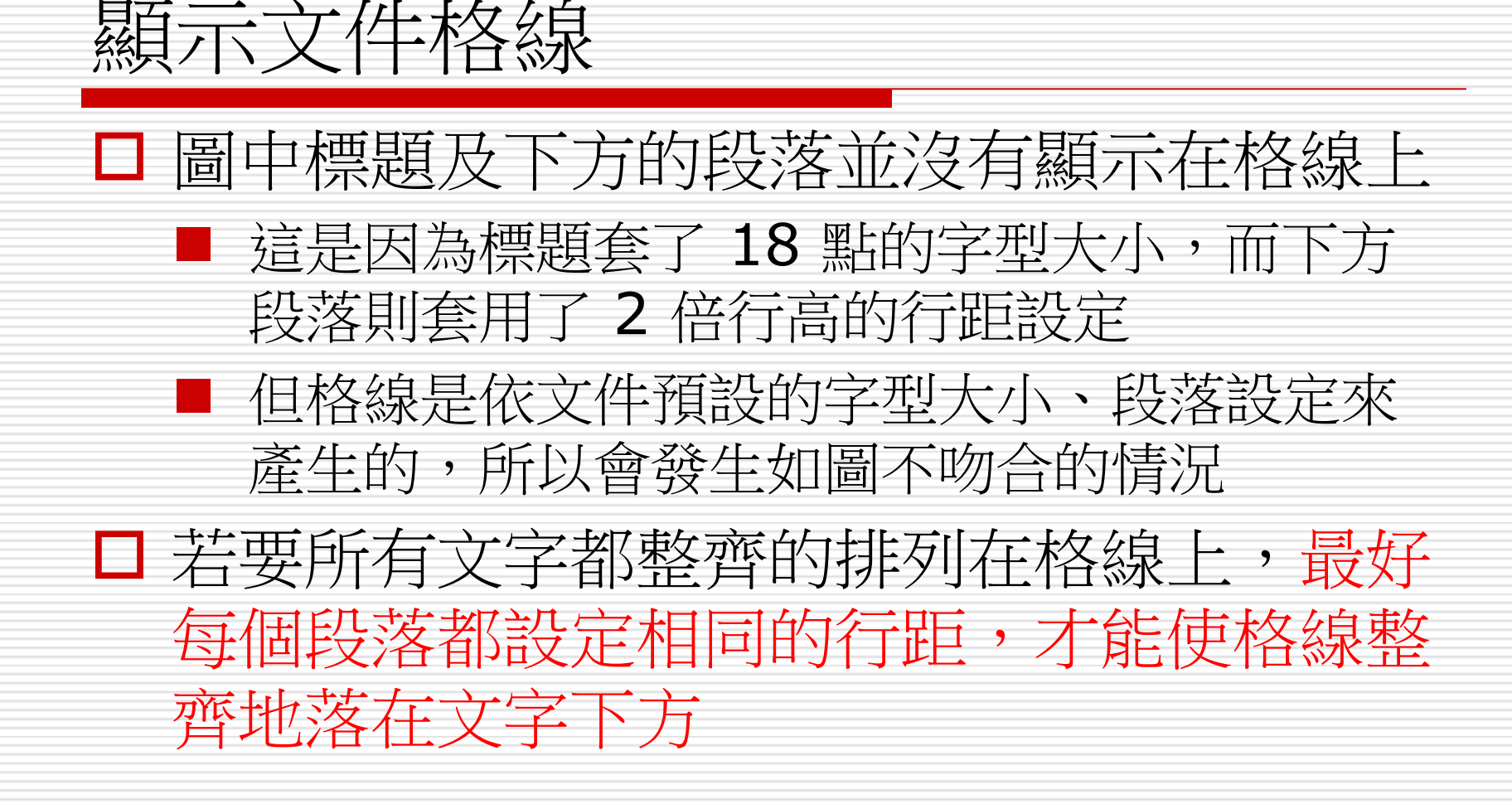

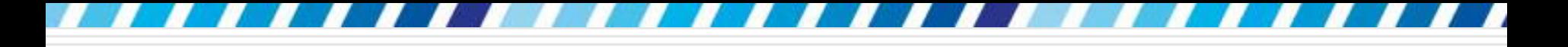

# 設定每行字數、每頁行數

□ 有時會需要制定出一頁只顯示幾行,或一行 只顯示幾個字,以有效控制頁數、字數,但 設定段落行距、改變字型大小

- 口請切換到版面配置頁次
- □ 再按下版面設定區右下角的 鈕

□ 開啟版面設定交談窗

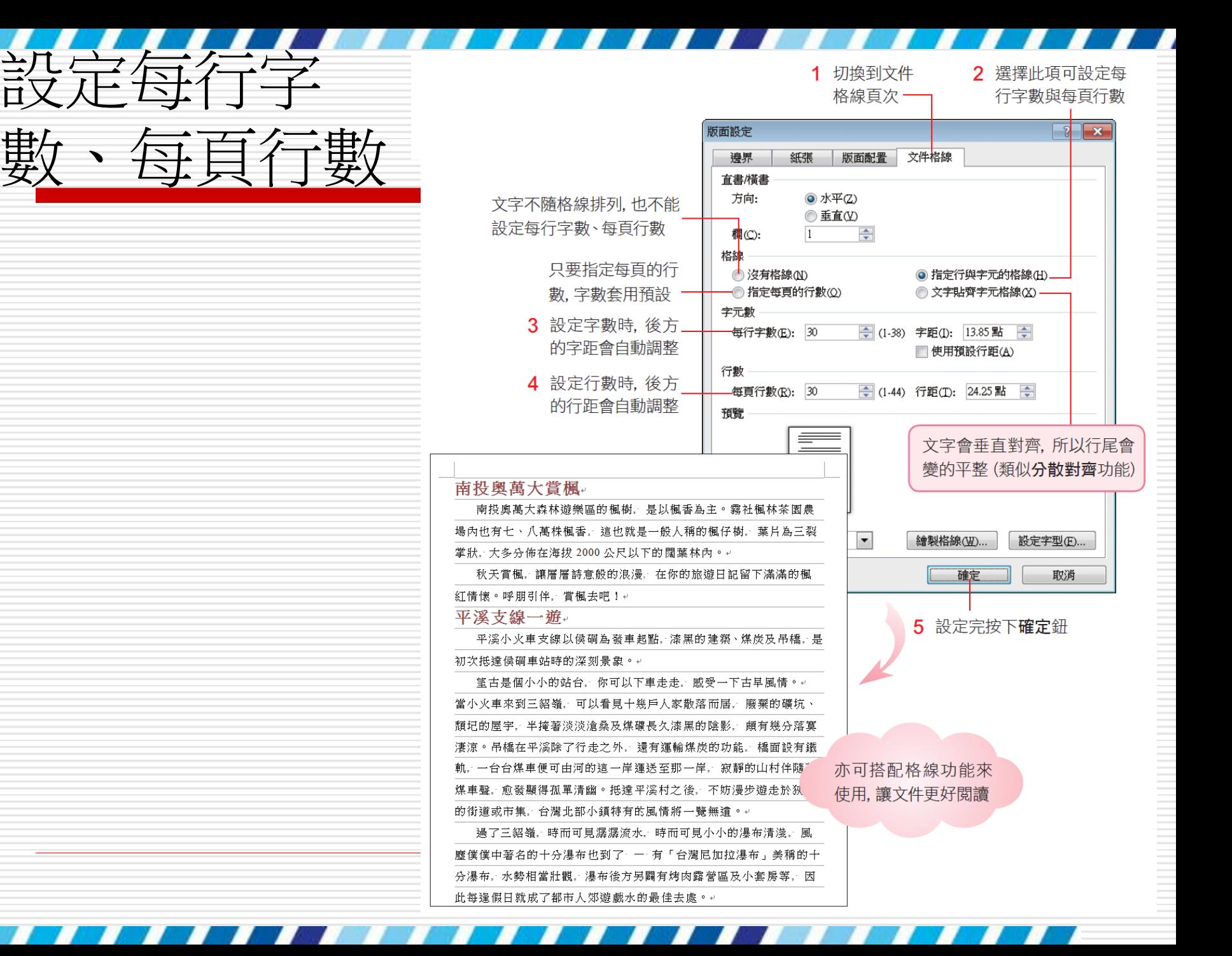